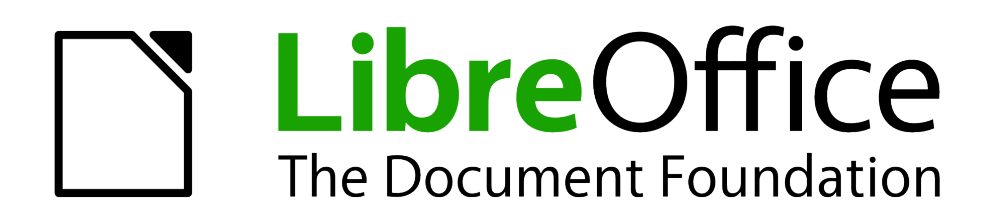

Erste Schritte

# *Kapitel 5 Einführung in Calc*

*Berechnungen leicht gemacht*

*Dokumentationen zu LibreOffice unter [de.libreoffice.org](http://de.libreoffice.org/)*

# **Copyright**

Dieses Dokument unterliegt dem Copyright © 2011. Die Beitragenden sind unten aufgeführt. Sie dürfen dieses Dokument unter den Bedingungen der GNU General Public License (*<http://www.gnu.org/licenses/gpl.html>*), Version 3 oder höher, oder der Creative Commons Attribution License (*<http://creativecommons.org/licenses/by/3.0/>*), Version 3.0 oder höher, verändern und/oder weitergeben.

Warennamen werden ohne Gewährleistung der freien Verwendbarkeit benutzt.

Fast alle Hardware- und Softwarebezeichnungen und weitere Stichworte und sonstige Angaben, die in diesem Buch verwendet werden, sind als eingetragene Marken geschützt.

Da es nicht möglich ist, in allen Fällen zeitnah zu ermitteln, ob ein Markenschutz besteht, wird das Symbol (R) in diesem Buch nicht verwendet.

# **Mitwirkende/Autoren**

Sigrid Carrera Andreas Gärtner Stefan Haas

Christian Kühl Nino Novak Florian Reisinger Jochen Schiffers Klaus-Jürgen Weghorn

# **Englisches Originaldokument**

Ron Faile Jr.Jeremy Cartwright Jean Hollis Weber

# **Rückmeldung (Feedback)**

Kommentare oder Vorschläge zu diesem Dokument können Sie in deutscher Sprache an die Adresse *[discuss@de.libreoffice.org](mailto:discuss@de.libreoffice.org)* senden.

**Vorsicht** Alles, was an eine Mailingliste geschickt wird, inklusive der E-Mail-Adresse und anderer persönlicher Daten, die die E-Mail enthält, wird öffentlich archiviert und kann nicht gelöscht werden. Also, schreiben Sie mit Bedacht!

# **Danksagung**

Introducing LibreOffice basiert auf "Introducing OpenOffice.org". Autoren dieses Kapitels sind:

Thomas Astleitner Richard Barnes Agnes Belzunce Daniel Carrera Laurent Duperval

Richard Holt Ian Laurenson Alan Madden Carol Roberts Iain Roberts

Gary Schnabl Janet M. Swisher Jean Hollis Weber Linda Worthington Michele Zarri

# **Datum der Veröffentlichung und Softwareversion**

Veröffentlicht am 11.10.2012. Basierend auf der LibreOffice Version 3.3.

# <span id="page-1-0"></span>**Anmerkung für Macintosh Nutzer**

Einige Tastenbelegungen (Tastenkürzel) und Menüeinträge unterscheiden sich zwischen der Macintosh Version und denen für Windows- und Linux-Rechnern. Die unten stehende Tabelle gibt Ihnen einige grundlegende Hinweise dazu. Eine ausführlichere Aufstellung dazu finden Sie in der Hilfedatei des jeweiligen Moduls.

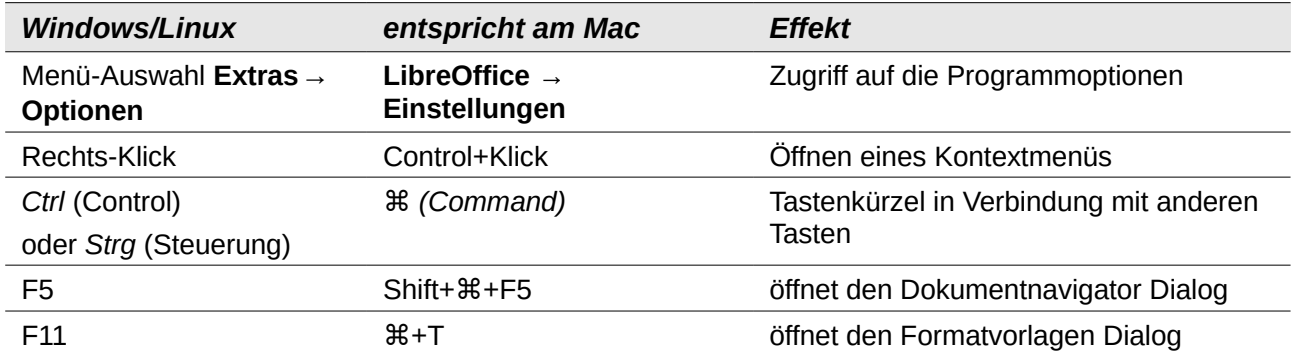

# **Inhalt**

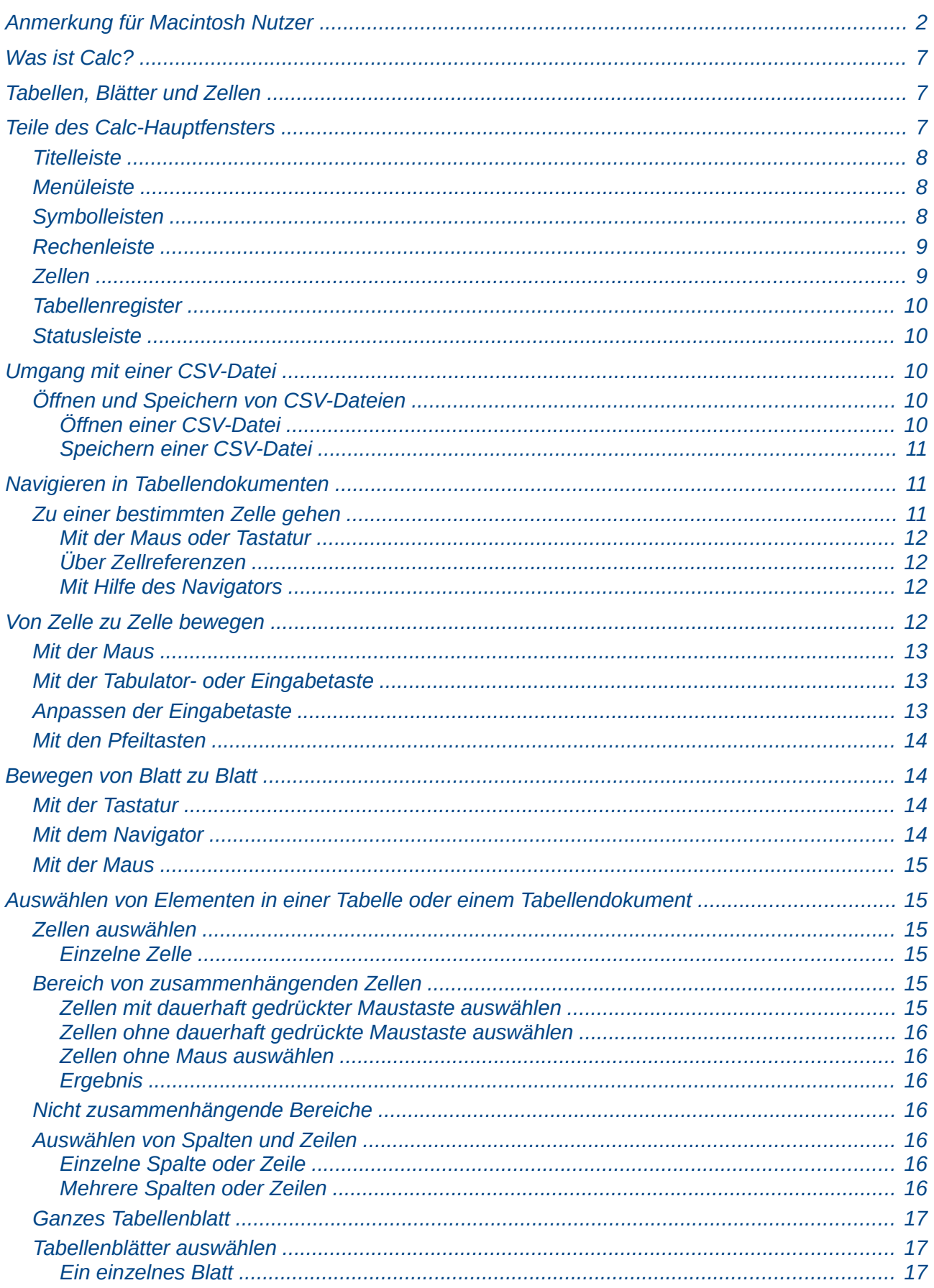

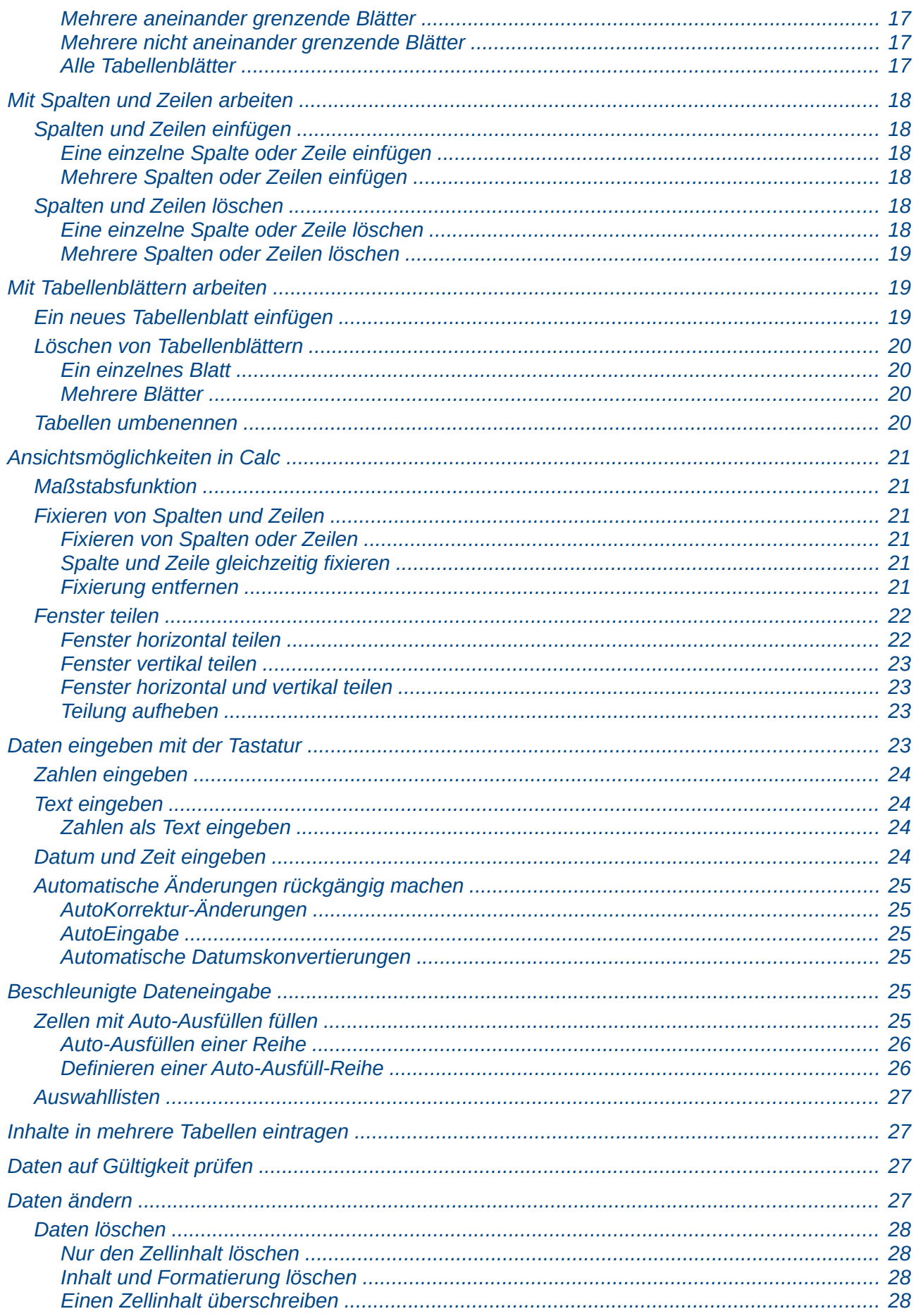

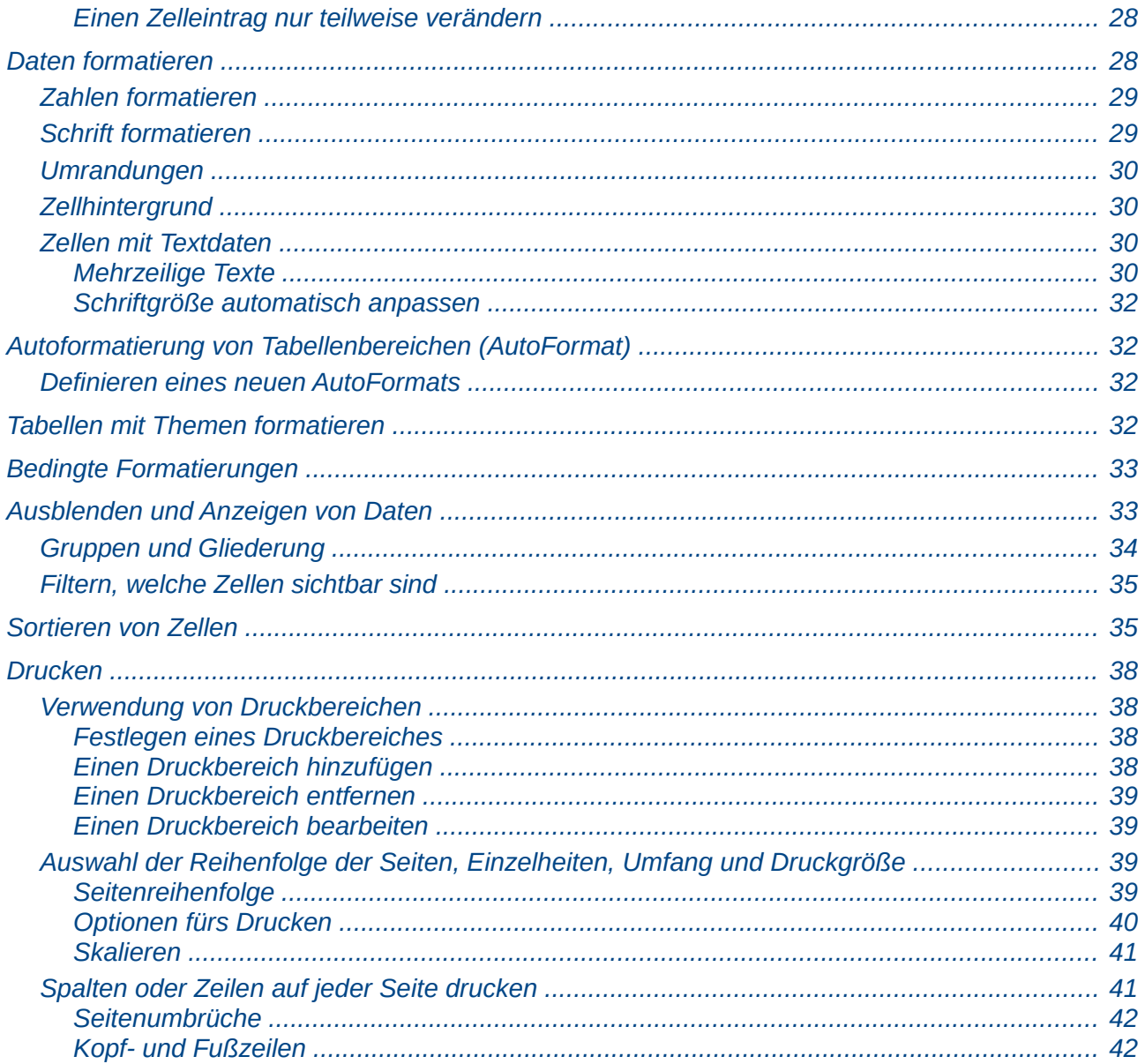

# <span id="page-6-2"></span>**Was ist Calc?**

Calc ist die Tabellenkalkulations-Komponente von LibreOffice. Sie können Daten – normalerweise numerische Daten – in eine Tabelle eingeben und mit diesen Daten bestimmte Ergebnisse produzieren.

Zusätzlich kann Calc "Was-wäre-Wenn"-Abfragen durchführen. Sie geben einmal Daten ein und sehen die Ergebnisse der Berechnungen, ohne dass Sie dafür die Daten ändern müssen.

Calc kann aber noch mehr:

• Erstellung von Formeln, mit denen komplexe Berechnungen durchgeführt werden können.

Wenn Sie in LibreOffice Makros benutzen wollen, die in Microsoft Excel erstellt worden sind, und den VBA-Makro-Code benutzen möchten, müssen Sie diesen

- Datenbankfunktionen, wie z. B. Daten ordnen, speichern oder filtern.
- Erstellung von 2D- und 3D-Diagrammen.
- Makrofunktion zum Ausführen von sich wiederholenden Vorgängen.
- Möglichkeit, Excel-Dateien zu öffnen, zu bearbeiten oder zu speichern.
- Import oder Export von Tabellenkalkulationsdateien in verschiedenen Formaten einschließlich HTML, CSV, PDF, oder PostScript Note.
- Datenpilot, unter Excel auch als Pivot-Tabelle bekannt.

### **Hinweis** zunächst im LibreOffice Basic-IDE-Editor bearbeiten (lesen Sie dazu Kapitel 13 "Einführung in die Arbeit mit Makros" in diesem Handbuch und Kapitel 12 "Calc Makros" im *Calc-Handbuch*).

# <span id="page-6-1"></span>**Tabellen, Blätter und Zellen**

Mit Calc werden (Berechnungs-) Tabellen bearbeitet. Tabellen bestehen aus einem oder mehreren Tabellenblättern. Jedes Blatt wiederum enthält Zellen, die in Spalten und Zeilen angeordnet sind. Eine bestimmte Zelle wird durch den Buchstaben der jeweiligen Spalte und die Nummer der jeweiligen Zeile eindeutig identifiziert.

Zellen enthalten die eigentlichen Daten – Zahlen, Text oder Formeln – die angezeigt und bearbeitet werden können.

Jede Calc-Tabelle kann aus mehreren Tabellenblättern und jedes Tabellenblatt aus vielen verschiedenen Zellen bestehen. In Calc 3.3 kann jedes Tabellenblatt bis zu 1.024 Spalten und bis zu 1.048.576 Zeilen haben.

# <span id="page-6-0"></span>**Teile des Calc-Hauptfensters**

Wenn Sie Calc starten, sieht das Fenster ähnlich dem in der [Abbildung 1](#page-7-3) dargestellten aus.

| B                       |                                                   |        |                                     |                                     |                                                               |                        | Unbenannt 2 - LibreOffice Calc                |   |         |   |                                                                                                    | $\boxdot$ o $\mathbf{\overline{x}}$   |        |
|-------------------------|---------------------------------------------------|--------|-------------------------------------|-------------------------------------|---------------------------------------------------------------|------------------------|-----------------------------------------------|---|---------|---|----------------------------------------------------------------------------------------------------|---------------------------------------|--------|
| <b>Datei</b>            |                                                   |        |                                     |                                     | Bearbeiten Ansicht Einfügen Format Extras Daten Fenster Hilfe |                        |                                               |   |         |   |                                                                                                    |                                       |        |
| ò                       | $\cdot$ b $\circ$ a e                             |        | 88<br>$\sum_{\text{p}_{\text{DF}}}$ | $\overset{\text{BEC}}{\mathcal{P}}$ | $\mathbb{E}$                                                  |                        | <b>※ 毛 白 ・ 白 《 ・ ☆ ・   5] ☆ ☆   6 【 / 2 ☆</b> |   |         |   |                                                                                                    | Text suchen $\sum_{\bullet}^{\infty}$ |        |
| $\frac{1}{2}$           | Arial                                             |        | $\checkmark$<br>10                  | A<br>$\checkmark$                   | IE<br>≜<br>A                                                  | 国<br>畐                 | $\blacksquare$<br>$\Rightarrow$ $\Box$        |   |         |   | $\begin{picture}(160,175) \put(0,0){\line(1,0){15}} \put(10,0){\line(1,0){15}} \put(10,0){\line(1,0){15}} \put(10,0){\line(1,0){15}} \put(10,0){\line(1,0){15}} \put(10,0){\line(1,0){15}} \put(10,0){\line(1,0){15}} \put(10,0){\line(1,0){15}} \put(10,0){\line(1,0){15}} \put(10,0){\line(1,0){15}} \put(10,0){\line(1,0){15}} \put(10,0){\line$ |                                       |        |
| A <sub>1</sub>          |                                                   | $\vee$ | $f(x) \sum$ =                       |                                     |                                                               |                        |                                               |   |         |   |                                                                                                    |                                       |        |
|                         | $- A$                                             | в      | C                                   | D                                   | Е                                                             | F                      | G                                             | н |         | J | K                                                                                                    | L                                     | $\sim$ |
| $\overline{2}$          |                                                   |        |                                     |                                     |                                                               |                        |                                               |   |         |   |                                                                                                    |                                       |        |
|                         |                                                   |        |                                     |                                     |                                                               |                        |                                               |   |         |   |                                                                                                    |                                       |        |
| $\frac{3}{4}$           |                                                   |        |                                     |                                     |                                                               |                        |                                               |   |         |   |                                                                                                    |                                       |        |
| $\frac{5}{6}$           |                                                   |        |                                     |                                     |                                                               |                        |                                               |   |         |   |                                                                                                    |                                       |        |
| $\overline{7}$          |                                                   |        |                                     |                                     |                                                               |                        |                                               |   |         |   |                                                                                                    |                                       |        |
| $\overline{\mathbf{8}}$ |                                                   |        |                                     |                                     |                                                               |                        |                                               |   |         |   |                                                                                                    |                                       |        |
| $\overline{9}$          |                                                   |        |                                     |                                     |                                                               |                        |                                               |   |         |   |                                                                                                    |                                       |        |
| 10                      |                                                   |        |                                     |                                     |                                                               |                        |                                               |   |         |   |                                                                                                    |                                       |        |
| 11                      |                                                   |        |                                     |                                     |                                                               |                        |                                               |   |         |   |                                                                                                    |                                       |        |
| 12                      |                                                   |        |                                     |                                     |                                                               |                        |                                               |   |         |   |                                                                                                    |                                       |        |
| 13<br>14                |                                                   |        |                                     |                                     |                                                               |                        |                                               |   |         |   |                                                                                                    |                                       |        |
|                         |                                                   |        |                                     |                                     |                                                               |                        |                                               |   |         |   |                                                                                                    |                                       | $\vee$ |
|                         | <b>EDE Tabelle1</b> / Tabelle2 / Tabelle3 / +   < |        |                                     |                                     |                                                               | $\mathbf{H}\mathbf{F}$ |                                               |   |         |   |                                                                                                    | $\overline{\mathcal{E}}$              |        |
| Tabelle 1/3             |                                                   |        | Standard                            |                                     |                                                               |                        | $STD \nightharpoonup$                         |   | Summe=0 |   | Θ                                                                                                    | 100%<br>$\bigoplus$                   |        |

<span id="page-7-3"></span>*Abbildung 1: Ein neues Calc-Fenster*

# <span id="page-7-2"></span>**Titelleiste**

Die Titelleiste befindet sich ganz oben und zeigt den Namen des aktuellen Tabellendokuments. Wenn Sie ein neues Tabellendokument erstellen, wird es "Unbenannt X" genannt, das "X" steht dabei für eine Zahl. Wenn Sie ein Tabellendokument zum ersten Mal speichern, müssen Sie einen Namen dafür vergeben.

# <span id="page-7-1"></span>**Menüleiste**

Unter der Titelleiste ist die Menüleiste. Wenn Sie eines der Menüs wählen, öffnet sich ein Untermenü mit Optionen. Sie können die Menüleiste Ihren Bedürfnissen anpassen (lesen Sie Kapitel 14 "Anpassen von LibreOffice" in diesem Handbuch).

# <span id="page-7-0"></span>**Symbolleisten**

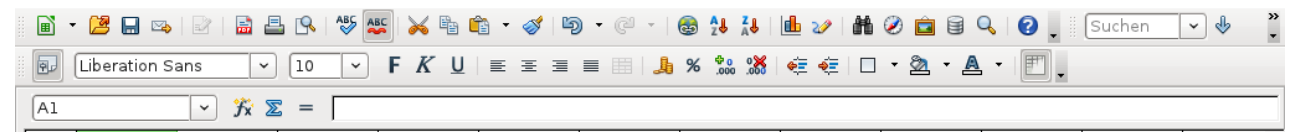

<span id="page-7-4"></span>*Abbildung 2: Die Symbolleisten*

Unterhalb der Menüleiste sind standardmäßig drei Symbolleisten angeheftet: die Symbolleisten Standard, Format und die Rechenleiste [\(Abbildung 2\)](#page-7-4). Die Symbole auf diesen Leisten bieten Zugriff auf eine große Anzahl häufig benötigter Befehle und Funktionen. Sie können diese Symbolleisten weitgehend an Ihre Bedürfnisse anpassen (mehr dazu in Kapitel 14 "Einrichten und personalisieren von Calc" des *Calc-Handbuchs*).

In der Symbolleiste *Format* befinden sich links die Auswahlfelder für die Formatvorlagen, Schriftnamen und Schriftgrößen. In den Auswahlfeldern werden die jeweiligen Einstellungen der aktuell ausgewählten Zelle bzw. des ausgewählten Bereiches angezeigt. Die Liste der Formatvorlagen ist standardmäßig nicht zu sehen.

Um die Liste der Schriften und Schriftgrößen sichtbar zu machen, klicken Sie auf den nach unten weisenden Pfeil, der sich rechts neben dem Auswahlfeld befindet.

Um die Liste der Formatvorlagen sichtbar zu machen, klicken Sie auf das Symbol Formatvorlagen

**ED** oder die Taste F11.

# <span id="page-8-1"></span>**Rechenleiste**

Ganz links in der Rechenleiste befindet sich ein kleines Textfenster – das Namensfeld. Es enthält eine Buchstaben-/Zahlenkombination wie z. B. "D7". Diese Kombination stellt den Zellbezug, auch Zellreferenz, dar: der Buchstabe gibt die Spalte der aktuell ausgewählten Zelle (im o. g. Beispiel also die Spalte "D") und die Zahl die entsprechende Zeile der aktuell ausgewählten Zelle an (im o. g. Beispiel also die Zeile "7").

Rechts daneben befinden sich die Symbole für den Funktions-Assistenten, für die Summenbildung und für die Eingabe einer Funktion.

Nach Aufruf des Funktions-Assistenten  $\mathbb{R}$  öffnet sich ein Dialog, in dem Sie aus einer Liste der vorhandenen Funktionen die gewünschte Funktion auswählen können. Dies kann sehr nützlich sein, da gleichzeitig zu erkennen ist, welche Parameter die Funktion benötigt.

Die in einem Tabellenkalkulationsprogramm enthaltenen Funktionen gehen weit über einfache mathematische Funktionen hinaus. Einzelheiten hierzu sind im Kapitel 7 "Formeln und Funktionen" des *Calc-Handbuchs* zu finden.

Durch Anklicken der Schaltfläche Summe  $\frac{1}{2}$  wird in die aktuelle Zelle eine Formel eingefügt, die die Summe der Werte aus den darüber liegenden Zellen berechnet. Sind in den darüber liegenden Zellen keine Zahlen vorhanden, so enthält die eingefügte Formel die Summe der links liegenden Zellen.

Das Anklicken der Schaltfläche Funktion  $\overline{a}$  fügt ein Gleichheitszeichen in die aktuelle Zelle und in die Eingabezeile ein. In diese Zelle kann dann eine Formel eingegeben werden. Zur Eingabe einer Formel kann das Gleichheitszeichen auch über die Tastatur als erstes Zeichen eingegeben werden.

Wenn neue Werte in eine Zelle eingegeben werden, ändern sich die Schaltflächen Summen und

Funktion zu Verwerfen  $\frac{1}{2}$  und Übernehmen  $\frac{1}{2}$ .

Der Inhalt der aktuellen Zelle (Daten, Formel oder Funktion) wird in der Eingabezeile angezeigt, die den restlichen Teil der Rechenleiste einnimmt. Der Inhalt der aktuellen Zelle kann in der Eingabezeile oder in der Zelle selbst bearbeitet werden. Zum Bearbeiten klicken Sie mit der Maus an die gewünschte Stelle in der Eingabezeile und tippen die Änderungen ein. Zum Bearbeiten in der Zelle genügt ein Doppelklick in die betreffende Zelle oder ein Drücken der Taste *F2*.

# <span id="page-8-0"></span>**Zellen**

Der zentrale Bereich des Arbeitsfensters zeigt die in Form eines Gitters angeordneten Zellen. Jede Zelle liegt im Kreuzungspunkt einer bestimmten Spalte und einer bestimmten Zeile.

Oben in jeder Spalte und links in jeder Zeile befindet sich eine Reihe von grau hinterlegten Zellen, die Buchstaben bzw. Zahlen enthalten. Dies sind die Spalten- bzw. Zeilenköpfe. Die Spaltenbezeichnung beginnt links mit "A" und zählt fortlaufend nach rechts. Die Zeilenbenennung beginnt oben mit "1" und zählt fortlaufend nach unten.

Diese Spalten- und Zeilenköpfe bilden die Zellreferenz, die im Namensfeld auf der Rechenleiste erscheint [\(Abbildung 3\)](#page-9-5). Die Anzeige der Spalten- und Zeilenköpfe kann über den Menüpunkt **Ansicht → Spalten-/Zeilenköpfe** aus- und wieder eingeschaltet werden.

<span id="page-9-5"></span>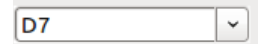

*Abbildung 3: Das Namensfeld*

# <span id="page-9-4"></span>**Tabellenregister**

Links unterhalb der Tabelle befindet sich das Tabellenregister. Über die einzelnen Reiter ist ein schneller Zugriff auf jedes Tabellenblatt möglich, der Reiter des sichtbaren (aktuellen) Tabellenblattes ist weiß hinterlegt. Jeder Reiter kann farbig gekennzeichnet werden.

Durch Anklicken eines anderen Reiters wird dieses Tabellenblatt angezeigt, sein Reiter wird entsprechend weiß hinterlegt. Sie können bei Bedarf auch mehrere Tabellenblätter auswählen (z. B. um sie gleichzeitig zu drucken), indem Sie die *Strg-Taste* gedrückt halten, während Sie weitere Reiter anklicken. Angezeigt wird aber immer nur die zuerst angeklickte Tabelle.

# <span id="page-9-3"></span>**Statusleiste**

Am untersten Rand des Calc-Fensters befindet sich die Statusleiste, welche Informationen über das Tabellendokument zeigt und über die Sie schnell und bequem einige Einstellungen vornehmen können, die das Tabellendokument betreffen. Die meisten der Felder sind in den anderen Komponenten von LibreOffice auch vorhanden (lesen Sie Kapitel 1 "Einführung in LibreOffice" in diesem Handbuch und Kapitel 1 "Einführung in Calc" im *Calc-Handbuch*).

# <span id="page-9-2"></span>**Umgang mit einer CSV-Datei**

Als Besonderheit können in Calc CSV-Dateien (comma separated values – Komma getrennte Werte) geöffnet und gespeichert werden. CSV-Dateien sind Text-Dateien, die jeweils die Werte aus den Zellen eines Tabellenblattes enthalten. Jede Zeile einer CSV-Datei steht für eine Zeile der Tabelle. Komma, Semikolon oder andere Zeichen trennen die einzelnen Zellen innerhalb einer Zeile. Text wird von Hochkommata eingeschlossen. Zahlen haben keine besondere Kennzeichnung.

# <span id="page-9-1"></span>**Öffnen und Speichern von CSV-Dateien**

Kapitel 1 "Einführung in LibreOffice" dieses Handbuchs enthält Hinweise, wie neue Dokumente erstellt, vorhandene Dokumente geöffnet und bearbeitete Dokumente gespeichert werden können.

# <span id="page-9-0"></span>*Öffnen einer CSV-Datei*

Zum Öffnen einer CSV-Datei in Calc gehen Sie wie folgt beschrieben vor:

- Im Menüpunkt **Datei → Öffnen** die gewünschte Datei suchen.
- Hat die Datei die Endung *\*.csv*, die gewünschte Datei wählen und **Öffnen** anklicken. Hat die Datei eine andere Endung (z. B. *\*.txt*), die gewünschte Datei wählen, im Feld Dateityp "Text CSV (\*csv;\*.txt)" wählen (ist nach Herunterscrollen im Abschnitt Tabellen zu finden) wählen und dann **Öffnen** anklicken.
- Im Dialog Textimport [\(Abbildung 4\)](#page-10-3)die zutreffende(n) Trennoptionen auswählen, um den Text in Spalten aufzuteilen.
- Im unteren Teil des Dialogfensters wird eine Layout-Vorschau gezeigt. Durch Rechtsklick auf einen Spaltenkopf in der Vorschau können die Einstellungen für die gewählte Spalte bearbeitet werden.
- Ein Klick auf **OK** öffnet die Datei.

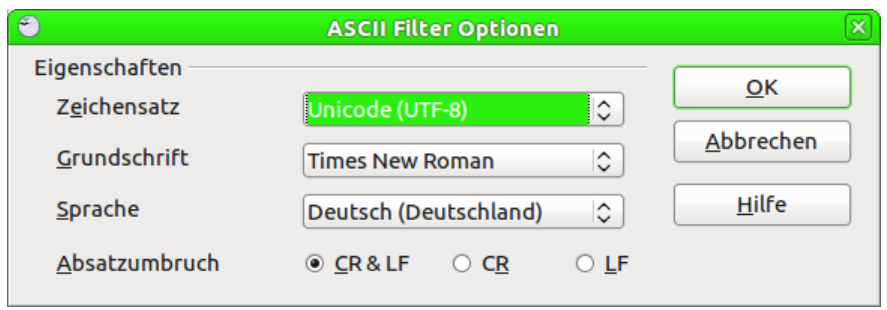

<span id="page-10-3"></span>*Abbildung 4: Dialog Textimport*

# <span id="page-10-2"></span>*Speichern einer CSV-Datei*

Zum Speichern einer CSV-Datei gehen Sie wie folgt beschrieben vor:

- Menüpunkt **Datei → Speichern unter...** Verzeichnis wählen und im Feld Dateiname den gewünschten Namen eingeben.
- Im Feld Dateityp "Text CSV (.csv)" auswählen und auf **Speichern** klicken. Im folgenden Fenster "Aktuelles Format beibehalten" anklicken [\(Abbildung 5\)](#page-10-4).
- Im Fenster Textexport die gewünschten Optionen wählen und **OK** klicken.

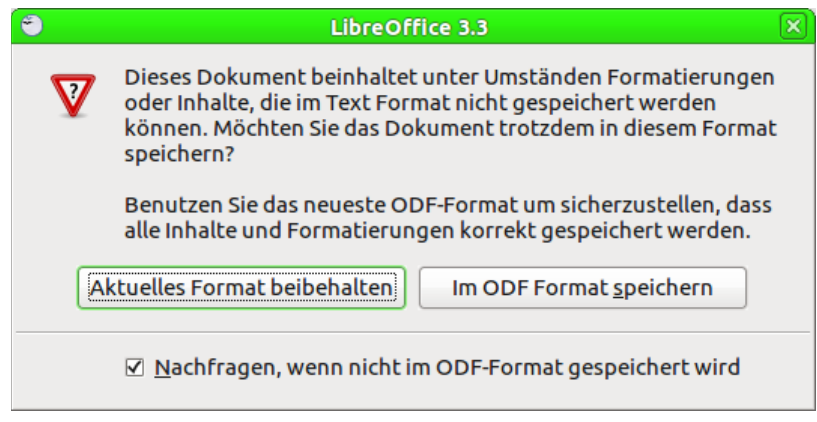

<span id="page-10-4"></span>*Abbildung 5: Dialog "Aktuelles Format beibehalten"*

# <span id="page-10-1"></span>**Navigieren in Tabellendokumenten**

In Calc gibt es für die Navigation in Tabellendokumenten von Zelle zu Zelle oder von Tabellenblatt zu Tabellenblatt mehrere Möglichkeiten. Wählen Sie eine der im Folgenden beschriebenen Methoden aus bzw. entscheiden Sie selbst, welche Methode Sie bevorzugen.

# <span id="page-10-0"></span>**Zu einer bestimmten Zelle gehen**

Sie haben vier Möglichkeiten, zu einer Zelle zu gelangen:

- mit der Maus.
- mit der Tastatur.
- über die Zellreferenz oder
- über den Navigator.

# <span id="page-11-3"></span>*Mit der Maus oder Tastatur*

Zeigen Sie mit dem Mauszeiger auf eine Zelle und klicken Sie darauf. Verwenden Sie die Pfeiltasten *Hoch*, *Runter*, *Links*, *Rechts* auf der Tastatur, um zur gewünschten Zelle zu gelangen.

### <span id="page-11-2"></span>*Über Zellreferenzen*

Sie können eine Zelle durch Eingabe der Zellreferenz ins Namensfeld [\(Abbildung 3\)](#page-9-5) ansteuern. Normalerweise wird im Namensfeld die Referenz der aktuell ausgewählten Zelle angezeigt. Klicken Sie auf das Feld oder den Pfeil rechts neben dem Feld und geben Sie dort einfach die Referenz der Zielzelle ein (z. B. "C4"). Drücken Sie anschließend die *Eingabetaste*. Die entsprechende Zelle wird angesprungen und ausgewählt.

Auf diese Weise können Sie auch einen Bereich auswählen, indem Sie etwa "C2:D11" eingeben (Groß- und Kleinschreibung spielt bei der Eingabe keine Rolle).

### <span id="page-11-1"></span>*Mit Hilfe des Navigators*

Öffnen Sie den Navigator über die Taste *F5*, durch Klick auf das Symbol Navigator , über den Menübefehl **Ansicht → Navigator** oder durch Doppelklick auf die Tabellenbezeichnung in der Statusleiste links unten Tabelle 1/3. Geben Sie die Zellreferenz als Spalte und Zeile in die beiden Felder oben im Fenster Navigator ein. In [Abbildung 6](#page-11-4) würde etwa die Zelle A7 ausgewählt werden.

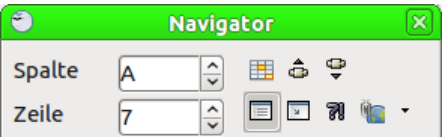

<span id="page-11-4"></span>*Abbildung 6: Mit dem Navigator zu einer Zelle springen*

Den Navigator können Sie wie eine Werkzeugleiste seitlich am Fensterrand andocken oder frei schweben lassen. Halten Sie dazu die *Strg*-Taste gedrückt und doppelklicken Sie in eine freie Fläche nahe der Symbole. Oder positionieren Sie den Navigator durch Ziehen mit der Maus, indem Sie das Fenster an seiner Titelleiste bzw. an einer freien Fläche nahe der Symbole mit der Maus packen.

Der Navigator zeigt alle Objekte eines Dokuments gruppiert nach Kategorien an. Jede Kategorie, die mit einem Erweiterungssymbol gekennzeichnet ist (Plus oder Dreieck links vom Kategorienamen), enthält mindestens ein Objekt dieses Typs. Durch Klick auf das Erweiterungssymbol können Sie sich die betreffende Objektliste anzeigen lassen.

Ein Klick auf das Symbol Inhalte  $\Box$  blendet den Anzeigebereich aus und wieder ein.

# <span id="page-11-0"></span>**Von Zelle zu Zelle bewegen**

Beim Öffnen eines Tabellendokuments ist normalerweise ein Ausschnitt der aktuellen Tabelle zu sehen. Von den Zellen im sichtbaren Fensterbereich wird eine Zelle durch eine fette schwarze Umrandung hervorgehoben angezeigt. Diese Hervorhebung zeigt den Fokus an [\(Abbildung 7\)](#page-12-4). Wenn eine Gruppe von Zellen ausgewählt ist, werden diese in der Standardeinstellung hellblau hervorgehoben (in der Abbildung sind sie grün hervorgehoben, da die Community für die Erstellung der Bilder eine farblich an LibreOffice angepasste Benutzeroberfläche verwendet), mit einer schwarz umrandeten Fokuszelle [\(Abbildung 8\)](#page-12-3).

|        |                                                                            | <u> 1980 - Antonio Alemania, presidente de la contrada de la contrada de la contrada de la contrada de la contrad</u> |                         |  |
|--------|----------------------------------------------------------------------------|----------------------------------------------------------------------------------------------------|-------------------------|--|
|        |                                                                            | the control of the control of the control of the control of                                                           |                         |  |
|        |                                                                            | the contract of the contract of the contract of the contract of the contract of the contract of                       |                         |  |
|        |                                                                            |                                                                                                    |                         |  |
|        |                                                                            |                                                                                                    |                         |  |
|        |                                                                            |                                                                                                    |                         |  |
|        | the control of the con-<br>the contract of the contract of the contract of |                                                                                                    | —— <b>—</b> ——————————— |  |
| $\sim$ |                                                                            | the control of the control of the control of the control of                                                           |                         |  |
|        |                                                                            | the control of the control of the control of                                                                          |                         |  |
| $\sim$ |                                                                            | <u> 1989 - Johann John Stein, fransk politiker (* 1908)</u>                                                           |                         |  |
|        |                                                                            |                                                                                                    |                         |  |

<span id="page-12-4"></span>*Abbildung 7: Eine Zelle ist ausgewählt*

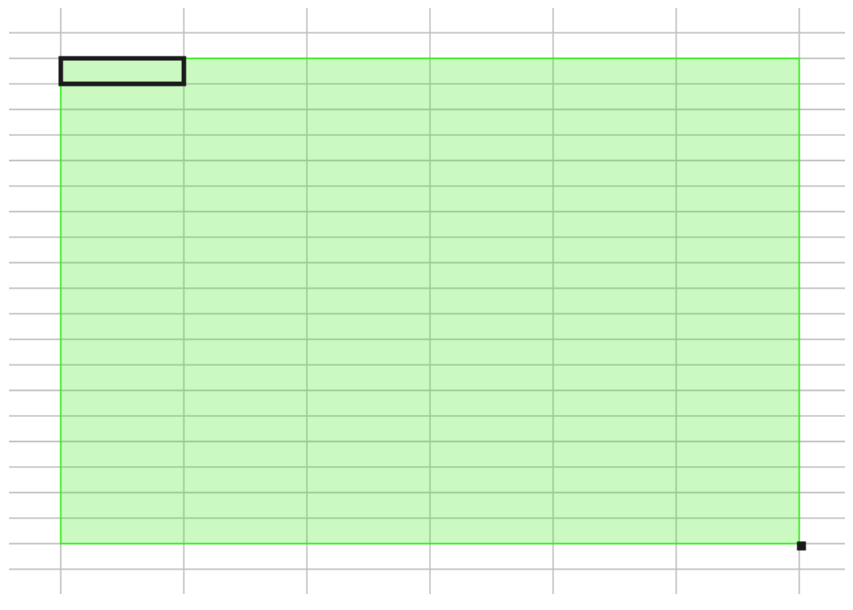

<span id="page-12-3"></span>*Abbildung 8: Mehrere Zellen sind ausgewählt*

# <span id="page-12-2"></span>**Mit der Maus**

Um den Fokus mit der Maus zu bewegen, bewegen Sie einfach den Mauszeiger auf jene Zelle, die Sie auswählen möchten, und klicken mit der linken Maustaste darauf. Dies ändert den Fokus auf die neue Zelle. Diese Methode ist besonders nützlich, wenn die zwei Zellen weit auseinander liegen.

# <span id="page-12-1"></span>**Mit der Tabulator- oder Eingabetaste**

Drücken Sie die *Eingabetaste* oder *Umschalt*+*Eingabetaste*, um den Fokus nach oben bzw. unten zu bewegen. (Dieses Verhalten können Sie ändern, lesen Sie den Abschnitt "Anpassen der [Eingabetaste"](#page-12-0) in diesem Kapitel.)

Drücken Sie *Tabulatortaste* oder *Umschalt*+*Tabulator*, um den Fokus nach rechts bzw. nach links zu bewegen.

# <span id="page-12-0"></span>**Anpassen der Eingabetaste**

Die Richtung, in der sich der Cursor nach Betätigen der *Eingabetaste* bewegt, kann über den Menüpunkt **Extras → Optionen → LibreOffice Calc → Allgemein** eingestellt werden.

Die vier möglichen Richtungen der Cursorbewegung sind in [Abbildung 9](#page-13-4) zu sehen. Der Cursor kann sich nach oben oder unten, nach rechts oder links bewegen. Je nach Art der aktuellen Datei oder abhängig von der Art der eingegebenen Daten kann die eine oder die andere Richtung sinnvoll sein.

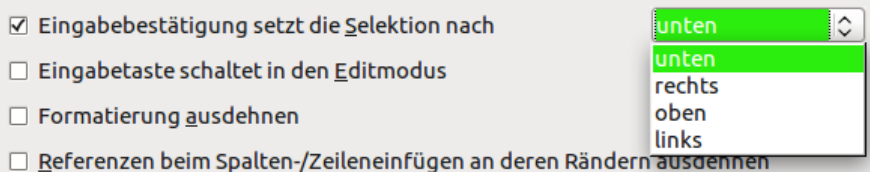

<span id="page-13-4"></span>*Abbildung 9: Vier verschiedene Möglichkeiten*

Die Eingabetaste kann auch zum Wechsel in oder aus dem Bearbeiten-Modus genutzt werden. Mit den ersten beiden Optionen in [Abbildung 9](#page-13-4) kann das Verhalten der Eingabetaste verändert werden.

# <span id="page-13-3"></span>**Mit den Pfeiltasten**

Drücken Sie die Pfeiltasten auf der Tastatur, um den Fokus in Pfeilrichtung zu bewegen.

*Pos1* bringt den Zellcursor an den Anfang der Zeile.

*Ende* bringt den Zellcursor in die am weitesten rechts liegende Zelle der aktuellen Zeile, die noch Daten enthält.

*Bild unten* verschiebt die Anzeige um eine ganze Bildschirmseite nach unten, *Bild oben* entsprechend nach oben.

Durch gleichzeitiges Drücken von *Strg*- oder *Alt-Taste* und einer der Tasten *Pos1*, *Ende*, *Bild oben* oder *Bild unten* wird der Cursor in besonderer Weise verschoben. Genaueres ist in der Hilfe oder im Anhang A "Tastatur-Kürzel" des Calc-Handbuches zu finden.

**Tipp** Durch Kombination der *Alt*-Taste mit einer der *Pfeil*-Tasten lässt sich die Spaltenbreite verändern.

# <span id="page-13-2"></span>**Bewegen von Blatt zu Blatt**

Jedes Tabellenblatt eines Tabellendokuments ist unabhängig von den anderen, obwohl Sie jederzeit von einer Tabelle auf eine andere durch Zellbezüge (Referenzen) verweisen können.

Es gibt drei Möglichkeiten, zwischen unterschiedlichen Tabellen eines Tabellendokuments zu wechseln.

# <span id="page-13-1"></span>**Mit der Tastatur**

Durch gleichzeitiges Drücken der *Strg*-Taste und der Taste *Bild unten* wird das im Register rechts neben dem aktuellen stehende Blatt gewählt, durch *Strg+Bild oben* das links daneben stehende.

# <span id="page-13-0"></span>**Mit dem Navigator**

Wenn der Navigator geöffnet ist (Taste *F5*), doppelklicken Sie auf eines der Blätter, um dieses auszuwählen [\(Abbildung 10\)](#page-13-5).

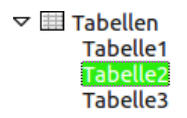

<span id="page-13-5"></span>*Abbildung 10: Zwischen den Tabellenblättern springen*

# <span id="page-14-5"></span>**Mit der Maus**

Durch Klicken auf einen der Reiter im Tabellenregister unten wird das entsprechende Tabellenblatt im Vordergrund angezeigt. Bei sehr vielen Blättern können Sie den sichtbaren Registerbereich mithilfe der Pfeiltasten links des Registers verschieben [\(Abbildung 11\)](#page-14-7).

<span id="page-14-7"></span> $\boxed{[n]}$  $\boxed{[n]}$  $\boxed{[n]}$  $\boxed{[Tab$ elle8), Tabelle9  $\boxed{[Tab}$ elle10  $\boxed{[Tab]}$ 

*Abbildung 11: Links sind 4 Pfeiltasten zu sehen*

Beachten Sie, dass die Tabellenblätter beliebig benannt werden können, ihre Reihenfolge kann auch jederzeit geändert werden. Es darf nicht mehrmals der selbe Name verwendet werden.

Die Pfeiltasten werden nur aktiv, wenn nicht sichtbare Tabellenreiter tatsächlich vorhanden sind, ansonsten sind sie ausgegraut.

# <span id="page-14-4"></span>**Auswählen von Elementen in einer Tabelle oder einem Tabellendokument**

Sie haben verschiedene Möglichkeiten, Elemente in einer Tabelle oder mehrere Tabellenblätter in einem Tabellen-Dokument auszuwählen.

# <span id="page-14-3"></span>**Zellen auswählen**

Zellen können auf verschiedene Arten ausgewählt werden.

# <span id="page-14-2"></span>*Einzelne Zelle*

Linksklick in eine Zelle. Das Ergebnis sieht wie [Abbildung 12](#page-14-6) aus. Sie können Ihre Auswahl mit einem Blick auf das Namensfeld überprüfen.

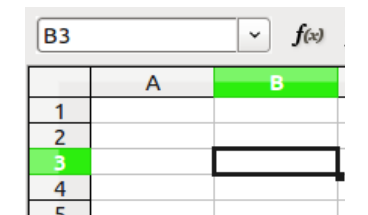

<span id="page-14-6"></span>*Abbildung 12: Überprüfung mit dem Namensfeld*

# <span id="page-14-1"></span>**Bereich von zusammenhängenden Zellen**

Ein Bereich von zusammenhängenden Zellen kann mit der Tastatur oder der Maus ausgewählt werden.

# <span id="page-14-0"></span>*Zellen mit dauerhaft gedrückter Maustaste auswählen*

Um einen Bereich von Zellen mit dauerhaft gedrückter Maustaste auszuwählen, folgen Sie folgenden Anweisungen:

- Klicken Sie zuerst in eine Zelle.
- Drücken Sie die linke Maustaste und halten Sie diese gedrückt.
- Bewegen Sie nun die Maus solange über den Bildschirm, bis der gewünschte Block von Zellen markiert ist.
- Lassen Sie nun die linke Maustaste wieder los.

# <span id="page-15-6"></span>*Zellen ohne dauerhaft gedrückte Maustaste auswählen*

Um einen Bereich ohne dauerhaft gedrückter Maustaste auszuwählen, führen Sie folgende Schritte aus:

- Klicken Sie in eine Zelle (diese Zelle muss eine Ecke des auszuwählenden Bereichs sein).
- Bewegen Sie die Maus auf die gegenüberliegende Ecke des auszuwählenden Bereiches.
- Klicken Sie bei gedrückter Umschalt-Taste einmal mit der linken Maustaste.

### <span id="page-15-5"></span>*Zellen ohne Maus auswählen*

Um einen Bereich ohne Maus auszuwählen, gehen Sie wie folgt vor:

- Navigieren Sie zu einer Zelle, die eine Ecke des auszuwählenden Bereiches sein soll.
- Halten Sie die Umschalttaste gedrückt, um mit den Pfeiltasten die weitere Ausdehnung des Bereichs zu bestimmen.

### <span id="page-15-4"></span>*Ergebnis*

Das Ergebnis dieser Vorgehensweisen sieht in etwa wie in [Abbildung 8](#page-12-3) aus.

Sie können einen Zellbereich auch durch Eingabe der Zellbezüge ins Namensfeld auswählen. Klicken Sie hierzu ins Namensfeld [\(Abbildung 3\)](#page-9-5), und tragen Sie einen Bereich ein, indem Sie die linke obere Zelle und die rechte untere Zelle mit einem Doppelpunkt getrennt eingeben. Beispiel: Um den Zellbereich A3 bis C6 auszuwählen, tragen Sie "A3:C6" ins Namensfeld ein.

# <span id="page-15-3"></span>**Nicht zusammenhängende Bereiche**

Um nicht direkt aneinander grenzende Zellen auszuwählen, folgen Sie diesen Anweisungen:

- Wählen Sie zunächst die erste Zelle oder den ersten Zellbereich mit einer der oben beschriebenen Methoden aus.
- Bewegen Sie dann den Mauszeiger zur nächsten Zelle oder zum Anfang des nächsten Zellbereichs.
- Halten Sie die *Strg*-Taste gedrückt und klicken Sie auf weitere Zellen, die zusätzlich ausgewählt werden sollen. Durch Klicken und Ziehen können Sie auch ganze Bereiche in die Auswahl einbeziehen.
- Wiederholen Sie den Vorgang, bis alle gewünschten Zellen bzw. Bereiche ausgewählt sind.

# <span id="page-15-2"></span>**Auswählen von Spalten und Zeilen**

Ganze Spalten oder Zeilen lassen sich in LibreOffice sehr schnell auswählen.

# <span id="page-15-1"></span>*Einzelne Spalte oder Zeile*

Um eine einzelne Spalte auszuwählen, klicken Sie auf den Spaltenkopf. Um eine Zeile auszuwählen, entsprechend auf den Zeilenkopf.

# <span id="page-15-0"></span>*Mehrere Spalten oder Zeilen*

Um mehrere aneinander grenzende Spalten oder Zeilen auszuwählen, gehen Sie wie folgt vor:

- Klicken Sie auf die erste Spalte oder Zeile des gewünschten Bereichs.
- Halten Sie die *Umschalt*-Taste gedrückt.
- Klicken Sie auf die letzte Reihe oder Spalte des Bereichs.

Um mehrere nicht aneinander grenzende Spalten oder Zeilen auszuwählen, führen Sie folgende Schritte aus:

- Klicken Sie auf die erste Reihe oder Spalte des gewünschten Bereichs.
- Drücken und halten Sie die *Strg*-Taste.
- Fügen Sie Ihrer Auswahl weitere Spalten oder Zeilen durch Anklicken bei gedrückter *Strg*-Taste hinzu.

# <span id="page-16-2"></span>**Ganzes Tabellenblatt**

Zur Auswahl des gesamten Tabellenblatts klicken Sie auf die Eckzelle zwischen den Spalten- und Zeilenköpfen.

Sie können ein Tabellenblatt auch mit *Strg+A* auf Ihrer Tastatur auswählen.

# <span id="page-16-1"></span>**Tabellenblätter auswählen**

Sie können ein oder mehrere Tabellenblätter auswählen. Manchmal ist es nützlich, gleich mehrere Tabellenblätter auf einmal auszuwählen.

# <span id="page-16-0"></span>*Ein einzelnes Blatt*

Durch Anklicken des Tabellenreiters unten wird das betreffende Blatt ausgewählt, der betreffende Reiter weiß angezeigt [\(Abbildung 11\)](#page-14-7).

# <span id="page-16-5"></span>*Mehrere aneinander grenzende Blätter*

Um mehrere Tabellenblätter auszuwählen, führen Sie folgende Schritte aus:

- Klicken Sie auf den Reiter des ersten auszuwählenden Tabellenblattes.
- Bewegen Sie den Mauszeiger zum letzten auszuwählenden Tabellenreiter.
- Drücken Sie die *Umschalt*-Taste und klicken Sie diesen letzten Reiter bei gehaltener Umschalttaste an.

Alle ausgewählten Tabellenreiter werden weiß dargestellt. Alle Aktionen, die Sie jetzt durchführen, werden auf alle ausgewählten Tabellenblätter bezogen.

### <span id="page-16-4"></span>*Mehrere nicht aneinander grenzende Blätter*

Um mehrere, nicht nebeneinander liegende Tabellenblätter auszuwählen, gehen Sie wie folgt vor:

- Klicken Sie auf den Reiter des ersten gewünschten Tabellenblattes.
- Drücken Sie die *Strg*-Taste und halten Sie diese gedrückt.
- Klicken Sie bei gedrückter *Strg*-Taste weitere Tabellenblätter nach Wunsch an.

Die ausgewählten Tabellenreiter werden weiß angezeigt. Alle Aktionen, die Sie jetzt durchführen, werden auf alle ausgewählten Tabellenblätter bezogen.

# <span id="page-16-3"></span>*Alle Tabellenblätter*

Um alle Tabellenblätter auszuwählen, führen Sie einen Rechtsklick auf einen der Tabellenreiter aus und wählen "Alle Tabellen auswählen" aus dem Kontextmenü.

# <span id="page-17-5"></span>**Mit Spalten und Zeilen arbeiten**

Im Folgenden werden die Möglichkeiten beschrieben, wie Sie Spalten und Zeilen einfügen oder löschen können.

# <span id="page-17-4"></span>**Spalten und Zeilen einfügen**

Sie können Spalten und Zeilen einzeln oder gruppiert einfügen.

Wenn Sie eine Spalte einfügen, wird diese links von der aktuellen Spalte eingefügt. Wenn Sie eine Zeile einfügen, wird diese oberhalb der aktuellen Zeile eingefügt.

Die Zellformatierung der neu eingefügten Spalte/Zeile entspricht der Formatierung der entsprechenden Spalte/Zeile vor dem Einfügen.

### <span id="page-17-3"></span>*Eine einzelne Spalte oder Zeile einfügen*

Sie können den Menüpunkt Einfügen verwenden:

- Wählen Sie eine Zelle, Spalte oder Zeile aus, um an dieser Stelle eine neue Spalte oder Zeile einzufügen.
- Wählen Sie den Menübefehl **Einfügen → Spalten** bzw. **Einfügen → Zeilen**.

Mit der Maus gehen Sie wie folgt vor:

- Wählen Sie eine Zelle, Spalte oder Zeile aus, um an dieser Stelle eine neue Spalte oder Zeile einzufügen.
- Führen Sie einen Rechtsklick auf den Spalten- oder Zeilenkopf aus.
- Wählen Sie aus dem Kontextmenü **Spalte einfügen** bzw. **Zeile einfügen**.

### <span id="page-17-2"></span>*Mehrere Spalten oder Zeilen einfügen*

Anstatt nur eine Spalte oder Zeile einzufügen, können auch mehrere Spalten oder Zeilen auf einmal eingefügt werden. Gehen Sie dazu wie folgt vor:

- Wählen Sie die erforderliche Anzahl an Spalten bzw. Zeilen aus, die Sie einfügen möchten.
- Verfahren Sie dann wie oben unter ["Eine einzelne Spalte oder Zeile einfügen"](#page-17-3) beschrieben.

# <span id="page-17-1"></span>**Spalten und Zeilen löschen**

Spalten und Zeilen können einzeln oder gruppenweise gelöscht werden.

### <span id="page-17-0"></span>*Eine einzelne Spalte oder Zeile löschen*

Eine einzelne Spalte oder Zeile kann auf zwei Arten gelöscht werden.

### **Mithilfe der Maus**

Gehen Sie dazu wie folgt vor:

- Wählen Sie eine Zelle, Spalte oder Zeile aus.
- Führen Sie darauf einen Rechtsklick auf den Spalten- bzw. Zeilenkopf aus.
- Wählen Sie aus dem Kontextmenü den Befehl **Spalten löschen** bzw. **Zeilen löschen**.

### **Mittels Tastatur**

Gehen Sie dazu wie folgt vor:

• Bewegen Sie den Cursor in eine Zelle, die sich in der zu löschenden Spalte/Zeile befindet.

- Drücken Sie die Tastenkombination *Strg+-* (Minuszeichen).
- Wählen Sie in der erscheinenden Dialogbox *Zellen löschen* [\(Abbildung 13\)](#page-18-3) den Punkt **Ganze Spalte löschen** bzw. **Ganze Zeile löschen** aus.
- Drücken Sie die *Eingabetaste*.

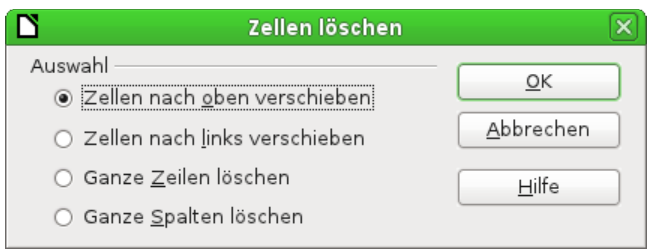

<span id="page-18-3"></span>*Abbildung 13: Dialog Zellen löschen*

# <span id="page-18-2"></span>*Mehrere Spalten oder Zeilen löschen*

Sie können anstatt einer auch mehrere Spalten oder Zeilen auf einmal löschen. Führen Sie dafür folgende Schritte aus:

- Wählen Sie die entsprechenden Zellen, Spalten oder Zeilen aus, die Sie löschen möchten.
- Fahren Sie wie oben unter ["Eine einzelne Spalte oder Zeile löschen"](#page-17-0) beschrieben fort.

# <span id="page-18-1"></span>**Mit Tabellenblättern arbeiten**

Tabellenblätter können wie andere Calc-Objekte eingefügt, gelöscht und umbenannt werden.

# <span id="page-18-0"></span>**Ein neues Tabellenblatt einfügen**

Neue Tabellenblätter können auf mehrere Arten eingefügt werden. Am schnellsten geht es durch einen Klick in der Tabellenleiste auf das Symbol *Tabelle einfügen* ("Plus"-Symbol in [Abbildung 1\)](#page-7-3). Dadurch wird ohne Dialog unmittelbar ein neues Tabellenblatt am Ende eingefügt.

Durch eine der folgenden Methoden kann mehr als ein Blatt eingefügt werden, ein Blatt umbenannt werden oder an eine andere Stelle verschoben werden. Klicken Sie dazu auf den Tabellenreiter, neben dem Sie eine neue Tabelle einfügen möchten. Danach haben Sie folgende drei Möglichkeiten:

- Wählen Sie **Einfügen → Tabelle** aus dem Hauptmenü.
- Führen Sie einen Rechtsklick auf den Tabellenreiter und wählen Sie **Tabelle einfügen**.
- Klicken Sie in den leeren Raum am Ende der Reiterreihe.

Jede dieser Optionen öffnet den Dialog *Tabelle einfügen* [\(Abbildung 14\)](#page-19-4). Hier können Sie auswählen, ob die neue Tabelle vor oder nach der ausgewählten Tabelle eingefügt werden soll und wie viele Tabellen Sie einfügen möchten. Wenn Sie nur eine Tabelle einfügen, können Sie dieser einen selbst gewählten Namen geben.

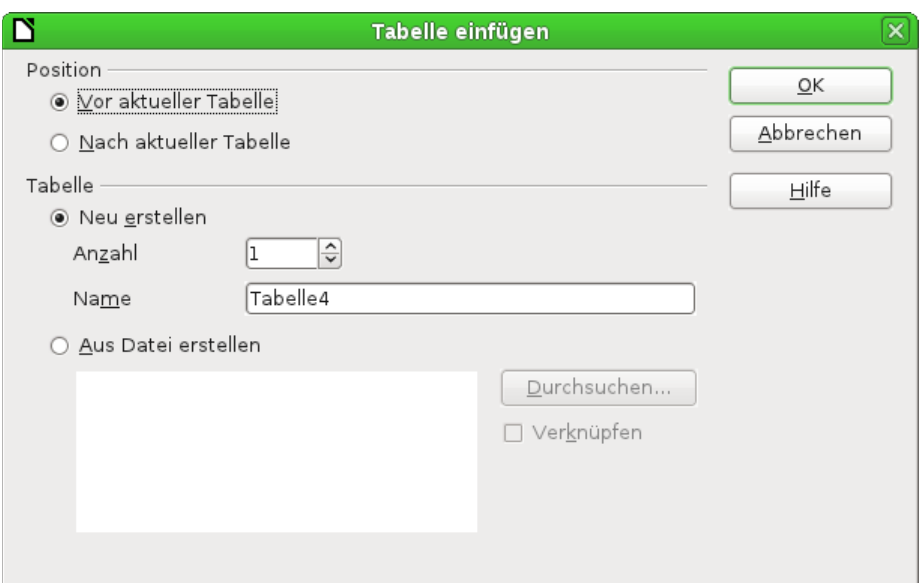

<span id="page-19-4"></span>*Abbildung 14: Dialog Tabelle einfügen*

# <span id="page-19-3"></span>**Löschen von Tabellenblättern**

Tabellen können einzeln oder gruppiert gelöscht werden.

### <span id="page-19-2"></span>*Ein einzelnes Blatt*

Ein einzelnes Tabellenblatt löschen Sie durch Rechtsklick auf den entsprechenden Tabellenreiter. Wählen Sie dann **Tabelle löschen** aus dem Kontextmenü. Oder wählen Sie **Bearbeiten → Tabelle → Löschen** aus dem Hauptmenü.

### <span id="page-19-1"></span>*Mehrere Blätter*

Zum Löschen mehrerer Blätter wählen Sie die entsprechenden Blätter auf oben beschriebene Weise aus und führen dann einen Rechtsklick auf einen der ausgewählten Reiter aus. Anschließend wählen Sie **Tabelle löschen** aus dem Kontextmenü oder **Bearbeiten → Tabelle → Löschen** aus dem Hauptmenü aus.

# <span id="page-19-0"></span>**Tabellen umbenennen**

In der Voreinstellung werden die Tabellen mit "Tabelle X" benannt, wobei "X" eine fortlaufende Zahl darstellt.

Um Tabellen selbst zu benennen, können Sie:

- Beim Erstellen der Tabelle einen Namen ins entsprechende Feld eintragen.
- Eine Rechtsklick auf den entsprechenden Tabellenreiter ausführen, im Kontextmenü den Befehl **Tabelle umbenennen** wählen um den aktuellen Namen mit einem neuen Namen überschreiben.
- Ein Doppelklick auf den Reiter ausführen, dadurch öffnet sich ebenfalls der Dialog Umbenennen.

**Hinweis** Tabellennamen müssen mit einem Buchstaben oder einer Zahl beginnen. Als weitere Zeichen sind erlaubt: Buchstaben, Ziffern, Leerraum und Unterstrich. Die Verwendung unerlaubter Zeichen führt zu einer Fehlermeldung.

# <span id="page-20-5"></span>**Ansichtsmöglichkeiten in Calc**

Im Folgenden werden Möglichkeiten erläutert, die Ansicht von Calc den Anforderungen anzupassen.

# <span id="page-20-4"></span>**Maßstabsfunktion**

Mit der Maßstabsfunktion können Sie die Ansicht vergrößern oder verkleinern. Eine ausführliche Beschreibung der Maßstabsfunktion ist in Kapitel 1 "Einführung in LibreOffice" dieses Handbuches zu finden.

# <span id="page-20-3"></span>**Fixieren von Spalten und Zeilen**

Es können mehrere Zeilen am Kopf des Tabellenblattes und/oder mehrere Spalten am linken Rand fixiert werden. Beim Scrollen innerhalb des Tabellenblattes bleiben die fixierten Zeilen und Spalten dauerhaft sichtbar.

<span id="page-20-6"></span>*Abbildung 15: Fixierte Spalten und Zeilen*

[Abbildung 15](#page-20-6) zeigt einige fixierte Spalten und Zeilen. Die kräftige horizontale Linie zwischen Zeile 3 und 14 und die kräftige senkrechte Linie zwischen Spalte C und H kennzeichnet die fixierten Bereiche. Spalte D bis G und Zeile 4 bis 13 sind durch Scrollen aus der Ansicht verschwunden. Die ersten drei Spalten und Zeilen bleiben sichtbar, da diese fixiert sind.

Der Fixierpunkt kann für eine oder mehrere Spalten, eine oder mehrere Zeilen oder, wie i[n](#page-20-6) [Abbildung 15,](#page-20-6) für Spalten und Zeilen gleichzeitig gesetzt werden.

# <span id="page-20-2"></span>*Fixieren von Spalten oder Zeilen*

Um nur Spalten oder nur Zeilen zu fixieren, führen Sie folgende Schritte aus:

- Markieren Sie mit der Maus den Spaltenkopf rechts vom gewünschten Fixierpunkt oder den Zeilenkopf unterhalb des gewünschten Fixierpunktes.
- Wählen Sie den Menüpunkt **Fenster → Fixieren**.

Eine dunkle Linie zeigt die Fixierung an.

# <span id="page-20-1"></span>*Spalte und Zeile gleichzeitig fixieren*

Um gleichzeitig Spalten und Zeilen zu fixieren, gehen Sie wie folgt vor:

- Markieren Sie die Zellen, die sich unmittelbar rechts unterhalb des gewünschten Fixierpunktes befindet.
- Wählen Sie den Menüpunkt **Fenster → Fixieren**.

Zwei dunkle Linien, eine horizontale oberhalb und eine vertikale links neben der markierten Zelle, zeigen die Fixierung an. Wenn Sie jetzt scrollen, bleibt alles oberhalb und alles links von den beiden Linien immer sichtbar.

### <span id="page-20-0"></span>*Fixierung entfernen*

Um eine vorhandene Fixierung aufzuheben, wählen Sie den Menüpunkt **Fenster → Fixieren**. Das Häkchen vor *Fixieren* verschwindet.

# <span id="page-21-1"></span>**Fenster teilen**

Eine andere Art, die Ansicht zu verändern, ist, das Fenster zu teilen. Der Unterschied zum Fixieren besteht darin, dass die Sicht auf unabhängige Bereiche eröffnet wird. Sie können das Fenster horizontal, vertikal oder auf beide Arten teilen.

Verwendungsbeispiel: Stellen Sie sich vor, Sie haben ein großes Tabellenblatt und in einer Zelle haben Sie eine Zahl, die von drei Formeln benutzt wird. Indem Sie das Fenster teilen, können Sie die Zelle mit der Zahl in einem Bereich anzeigen und die drei Formeln in jeweils einem anderen. Nun können Sie die Zahl in der Zelle ändern und beobachten, wie dies die Ergebnisse der Formeln verändert [\(Abbildung 16\)](#page-21-2).

| D            | E       | F | G | т | U | $\mathsf{V}$      | $-$ w $-$ |
|--------------|---------|---|---|---|---|-------------------|-----------|
|              |         |   |   |   |   |                   |           |
|              |         |   |   |   |   |                   |           |
|              |         |   |   |   |   | Preis pro Person: | 45,00 €   |
| Personen:    | 22      |   |   |   |   |                   |           |
|              |         |   |   |   |   |                   |           |
|              |         |   |   |   |   |                   |           |
|              |         |   |   |   |   |                   |           |
|              |         |   |   |   |   |                   |           |
|              |         |   |   |   |   |                   |           |
|              |         |   |   |   |   |                   |           |
|              |         |   |   |   |   |                   |           |
|              |         |   |   |   |   |                   |           |
| Gesamtpreis: | 990,00€ |   |   |   |   |                   |           |
|              |         |   |   |   |   |                   |           |

<span id="page-21-2"></span>*Abbildung 16: Beispiel für das Teilen eines Fensters*

### <span id="page-21-0"></span>*Fenster horizontal teilen*

Um ein Fenster horizontal zu teilen, gehen Sie vor analog zum Abschnitt ["Fixieren von Spalten und](#page-20-3) [Zeilen"](#page-20-3) beschrieben vor. Alternativ können Sie auch die folgenden Schritte ausführen:

- Führen Sie den Mauszeiger über das obere Ende in der rechten vertikalen Laufleiste auf den kleinen schwarzen Bereich über dem Dreieck.
- Der Mauszeiger ändert sein Aussehen in einen senkrechten Doppelpfeil.
- Drücken Sie nun die linke Maustaste. Es erscheint eine schwarze Linie. Ziehen Sie diese Linie mit der Maus nach unten bis zu dem Punkt, an dem die Teilung erfolgen soll.
- Lassen Sie die Maustaste los und das Fenster wird zweigeteilt; jedes mit einer eigenen vertikalen Laufleiste, wie in [Abbildung 17](#page-22-4) dargestellt.

| Κ              | J        | ٦           |
|----------------|----------|-------------|
|                |          |             |
|                |          |             |
|                |          |             |
|                |          |             |
|                |          |             |
|                |          |             |
|                |          |             |
|                |          |             |
|                |          |             |
|                |          |             |
|                |          |             |
|                |          |             |
|                |          |             |
|                |          |             |
|                |          |             |
|                |          |             |
|                |          |             |
|                |          |             |
|                |          |             |
|                |          |             |
|                |          |             |
|                |          |             |
| $\odot$   100% | $\Theta$ | $Summe = 0$ |

<span id="page-22-4"></span>*Abbildung 17: Geteiltes Fenster mit getrennten vertikalen Leisten*

# <span id="page-22-3"></span>*Fenster vertikal teilen*

Um ein Fenster vertikal zu teilen, haben Sie dieselben Möglichkeiten wie eben beschrieben. Neben dem Vorgehen analog zum Fixieren steht Ihnen folgende weitere Möglichkeit zur Verfügung:

- Führen Sie den Mauszeiger unten in die rechte Ecke der horizontalen Laufleiste über den kleinen schwarzen Bereich rechts neben dem Dreieck.
- Der Mauszeiger ändert sein Aussehen in einen Doppelpfeil mit den Spitzen nach links und rechts. Drücken Sie die linke Maustaste und verschieben die schwarze Linie nach links an die gewünschte Position.
- Lassen Sie die Maustaste los, um das Fenster zu teilen [\(Abbildung 16\)](#page-21-2).

# <span id="page-22-2"></span>*Fenster horizontal und vertikal teilen*

Um ein Fenster in vier Ansichten zu teilen, führen Sie folgende Schritte aus:

- Klicken Sie ungefähr in die Mitte des Tabellenblatts.
- Wählen Sie **Fenster → Teilen** aus der Menüleiste.

# <span id="page-22-1"></span>*Teilung aufheben*

Sie können alle Arten der Teilung aufheben, indem Sie über das Menü **Fenster → Teilen** gehen (Haken vor Teilen entfernen).

Wenn Sie nur die horizontale oder vertikale Teilung aufheben möchten, klicken Sie auf die entsprechende Trennlinie, halten die Maustaste gedrückt und ziehen die Linie aus dem sichtbaren Fenster.

# <span id="page-22-0"></span>**Daten eingeben mit der Tastatur**

In Calc können die meisten Dateneingaben über die Tastatur bewerkstelligt werden.

# <span id="page-23-3"></span>**Zahlen eingeben**

Klicken Sie in eine Zelle und geben Sie eine Zahl über die numerischen Tasten der Haupttastatur oder der numerischen Tastatur ein.

Negative Zahlen werden entweder durch ein vorangehendes Minuszeichen "-1234" oder durch Setzen runder Klammern um die Zahl "(1234)" gekennzeichnet.

Zahlen sind per Voreinstellung rechtsbündig und negative Zahlen werden mit einem vorangehenden Minuszeichen dargestellt.

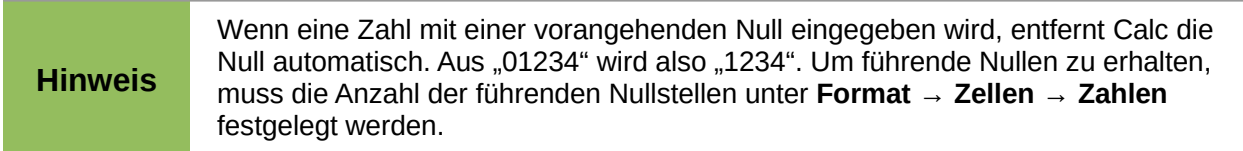

# <span id="page-23-2"></span>**Text eingeben**

Klicken Sie auf eine Zelle und geben Sie Text ein. Text wird per Voreinstellung linksbündig angeordnet.

# <span id="page-23-1"></span>*Zahlen als Text eingeben*

Zahlen können auch im Textformat eingegeben werden. Stellen Sie dazu der Zahl ein einfaches Anführungszeichen oben ' (Apostroph) voran.

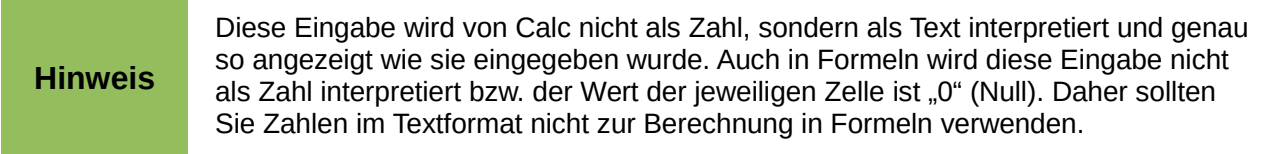

Wenn Sie typografische Anführungszeichen statt einem echten Anführungszeichen (Apostroph) benutzen, bleibt das typografische Anführungszeichen sichtbar. Um ein echtes Anführungszeichen zu erhalten, stellen Sie dies unter **Extras → AutoKorrektur-Optionen → Gebietsschemaabhängige Optionen** ein. Hier finden Sie die entsprechenden Ersetzungsvorschriften für einfache und doppelte Anführungszeichen.

**Hinweis** Die Einstellung der Anführungszeichen betrifft sowohl Calc als auch Writer.

**Vorsicht** Mit Zahlen, die als Text abgelegt werden, wird grundsätzlich nicht gerechnet. Das heißt, dass sie bei Formeln, wie z. B. "=Summe(A3:A102)", ignoriert werden.

# <span id="page-23-0"></span>**Datum und Zeit eingeben**

Wählen Sie die Zelle aus und tippen Sie das Datum oder die Uhrzeit ein. Je nach gewähltem Gebietsschema wird ein Datum erkannt, wenn es dem betreffenden Schema entspricht. Für das deutsche Gebietsschema gilt zum Beispiel das Datumsformat TT.MM.JJJJ (also etwa 15.03.2011 für den 15. März 2011). Alternativ kann auch das Minuszeichen "-" anstatt des Punktes "." als Datumstrenner benutzt werden.

Zeitangaben sollten mit einem Doppelpunkt (hh:mm:ss) getrennt werden, also etwa 10:43:45.

Verkürzte Datumseingaben werden automatisch um den aktuellen Monat und das Jahr ergänzt. So führt zum Beispiel am 15. März 2011 die Eingabe von "15." bereits zum vollständigen Datum, während die Eingabe "13.3." oder "13-3" zu "13.03.2011" führt.

# <span id="page-24-5"></span>**Automatische Änderungen rückgängig machen**

Automatische Zahlen- und Formaterkennung bzw. -ergänzung/-ersetzung ist in vielen Fällen hilfreich, aber manchmal auch störend. Um eine erfolgte automatische Änderung rückgängig zu machen, verwenden Sie die Tastaturkombination *Strg+Z* oder die Schaltfläche **Rückgängig** in der Symbolleiste *Standard*.

# <span id="page-24-4"></span>*AutoKorrektur-Änderungen*

Automatische Tippfehlerkorrekturen, Ersetzung von Anführungszeichen oder Großbuchstaben am Satzanfang werden unter **Extras → AutoKorrektur-Optionen** eingestellt. Sehen Sie unter den einzelnen Registerkarten nach, welche Ersetzungen Sie alles steuern können. Einzelheiten zu den Optionen finden Sie im Calc-Handbuch.

# <span id="page-24-3"></span>*AutoEingabe*

Wenn Sie etwas in eine Zelle tippen, schlägt Calc Ihnen automatisch passende Wortergänzungen entsprechend den bereits existierenden Eingaben in der selben Spalte vor. Dieses Verhalten können Sie unter **Extras → Zellinhalte → AutoEingabe** ab- oder anschalten (Haken entfernen oder setzen).

# <span id="page-24-2"></span>*Automatische Datumskonvertierungen*

Calc konvertiert bestimmte Eingaben automatisch zu Datumsangaben (wie bereits auf Seite [24](#page-23-0) in diesem Kapitel beschrieben). Um die Datumserkennung zu umgehen und solche Daten als Text zu interpretieren, stellen Sie ihnen einen Apostroph (') voran. Der Apostroph wird in der Zelle nicht angezeigt.

# <span id="page-24-1"></span>**Beschleunigte Dateneingabe**

Daten in ein Tabellenblatt einzugeben kann recht arbeitsintensiv sein. Calc bietet dafür ein paar erleichternde Werkzeuge an.

Die einfachste Funktion ist das Ziehen und Ablegen von Zellinhalten mit der Maus. Calc verfügt über weitere Hilfen zur automatischen Dateneingabe, speziell wenn sich Daten wiederholen, nämlich Auto-Ausfüllen, Auswahllisten und die Möglichkeit Daten gleichzeitig in mehrere Tabellen des selben Dokuments einzutragen.

# <span id="page-24-0"></span>**Zellen mit Auto-Ausfüllen füllen**

Der einfachste Gebrauch des Füllwerkzeugs ist das Duplizieren existierender Inhalte:

- Markieren Sie zunächst die Zelle mit dem zu kopierenden Wert.
- Ziehen Sie die Maus in eine Richtung oder halten Sie die Umschalttaste gedrückt, während Sie die Zielzelle anklicken.
- Wählen Sie den Menübefehl **Bearbeiten → Ausfüllen** und die Richtung, in die kopiert werden soll (Unten, Rechts, Oben, Links).

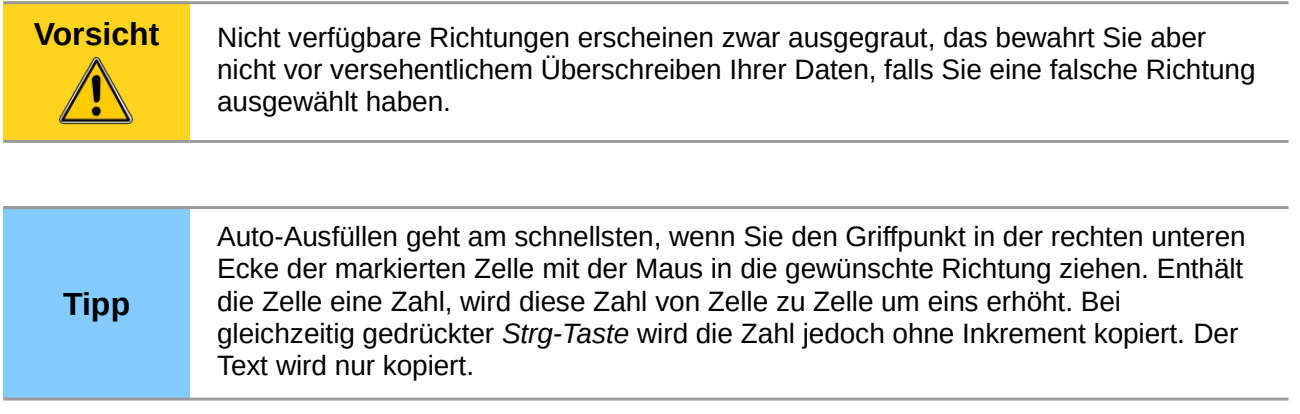

# <span id="page-25-1"></span>*Auto-Ausfüllen einer Reihe*

Etwas komplexer ist die Auto-Ausfüllfunktion, wenn Sie damit Reihen erstellen möchten. Typische Anwendungen sind Wochentage oder die Monate eines Jahres, Sie können aber auch beliebige eigene Listen erstellen.

Um eine Tabelle mit einer Reihe zu füllen, markieren Sie zunächst die zu füllenden Zellen, und wählen dann **Bearbeiten → Ausfüllen → Reihe...** Im Dialog **Reihe füllen** [\(Abbildung 18\)](#page-25-2) wählen Sie als Reihentyp "Auto-Ausfüllen" und tragen als Startwert einen Wert aus einer bekannten Reihe ein (z. B. Mo). Die Zellen werden automatisch mit den aufeinander folgenden Werten der Reihe befüllt. Sollten nach Ende der Reihe noch Zellen übrig sein, wird wieder von vorne begonnen.

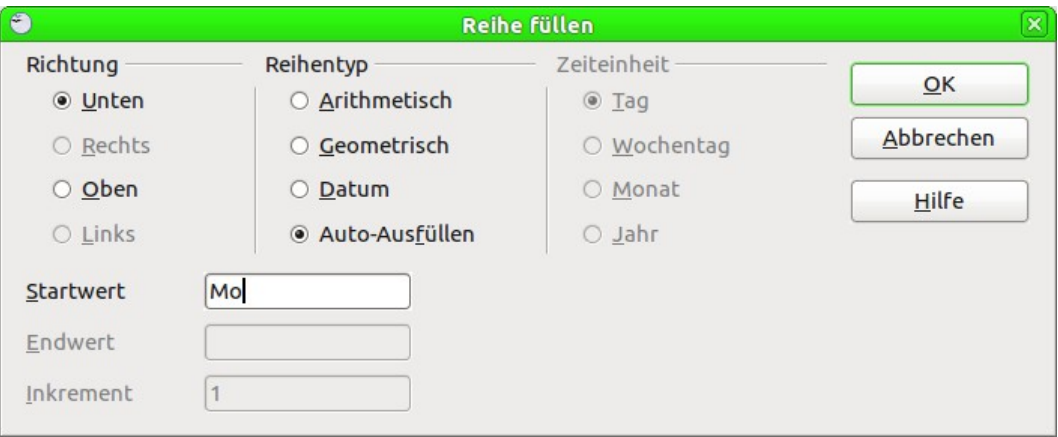

<span id="page-25-2"></span>*Abbildung 18: Der Dialog Reihe füllen*

Sie können unter **Bearbeiten → Ausfüllen → Reihe** auch eine Zahlenreihe erzeugen, indem Sie den Startwert, den Endwert und das Inkrement angeben. Zum Beispiel wird bei Eingabe des Startwerts 1, des Endwerts 7 und des Inkrements 2 die Reihe der ungeraden Zahlen 1, 3, 5, 7 erzeugt.

Beachten Sie, dass das Auto-Ausfüllen nur eine momentane Verbindung zwischen den Zellen erzeugt. Einmal ausgefüllt, steht jede Zelle separat für sich.

# <span id="page-25-0"></span>*Definieren einer Auto-Ausfüll-Reihe*

Um eine Reihe zu definieren, die dann über Auto-Ausfüllen genutzt werden kann, sind folgende Arbeitsschritt notwendig:

Gehen Sie auf **Extras → Optionen... → LibreOffice Calc → Sortierlisten**. Dort sehen Sie die vordefinierten Listen in der linken Box, rechts daneben befinden sich die Einträge der ausgewählten Liste.

• Klicken Sie auf die Schaltfläche **Neu**. Die Box mit den Einträgen ist leer.

- Tragen Sie die Werte Ihrer neuen Liste zeilenweise in die Box *Einträge*.
- Klicken Sie auf **Hinzufügen**. Die neue Reihe wird angezeigt.
- Klicken Sie auf **OK**, um die Liste zu speichern.

# <span id="page-26-3"></span>**Auswahllisten**

Auswahllisten sind nur für Texteingaben verfügbar und auf die Eingaben der selben Spalte beschränkt.

Um eine Auswahlliste zu erhalten, wählen Sie eine leere Zelle und drücken *Strg+Umschalt+D*. Eine Auswahlliste mit allen Werten der Spalte, die entweder mindestens einen Buchstaben enthalten oder deren Datentyp "Text" ist, erscheint. Klicken Sie auf den gewünschten Wert.

# <span id="page-26-2"></span>**Inhalte in mehrere Tabellen eintragen**

Wenn Sie dieselben Inhalte in dieselben Zellen auf unterschiedlichen Tabellenblättern eintragen möchten, wählen Sie die betreffenden Tabellen zunächst aus (durch *Strg+Klick* auf die betreffenden Reiter oder durch **Bearbeiten → Tabelle → Auswählen**) und tragen die Daten dann ins aktuelle Blatt ein.

# **Vorsicht**

Bei diesem Vorgehen werden alle zuvor existierenden Inhalte in den jeweiligen Zellen ohne Rückfrage überschrieben. Daher sollten Sie unbedingt darauf achten, die betreffenden Tabellen wieder zu deselektieren, nachdem die gemeinsamen Daten erfasst sind. Gehen Sie hierzu entweder erneut über **Bearbeiten → Tabelle → Auswählen** oder deselektieren Sie die betreffenden Tabellen durch *Strg+Klick* auf den Reiter. Auch das Auswählen einer bisher nicht ausgewählten Tabelle mittels einfachem Klick auf deren Reiter deselektiert den Rest der Tabellen.

# <span id="page-26-1"></span>**Daten auf Gültigkeit prüfen**

Vor allem wenn Sie Tabellen erstellen, mit denen andere Personen arbeiten sollen, sollte sicher gestellt werden, dass die eingegebenen Daten gültig sind. Auch bei der Eingabe komplexer Daten oder wenig gebräuchlicher Datenformate ist eine Überprüfung sinnvoll. Auto-Ausfüll-Reihen oder Auswahllisten sind zwar für einige Datentypen hilfreich, benötigen aber vordefinierte Datenreihen bzw. Wertelisten.

Weitere Kriterien können Sie über den Menübefehl **Daten → Gültigkeit** festlegen, etwa wenn die Eingabe eines Datums oder einer Zahl erforderlich ist, oder wenn eine Zelle nicht leer sein darf. Hier können Sie einen zulässigen Wertebereich definieren oder einen erklärenden Hilfetext oder eine Fehlermeldung festlegen. Auch können Sie festlegen, ob eine Zelle eine falsche Eingabe abweisen oder nur eine Warnung herausgeben soll oder ob im Fehlerfall ein Makro aufgerufen werden soll.

Einzelheiten zu den Optionen sind Kapitel 2 "Dateneingabe" im *Calc-Handbuch* zu finden.

# <span id="page-26-0"></span>**Daten ändern**

Daten werden auf ähnliche Weise geändert, wie sie auch erfasst werden. Der erste Schritt ist, die entsprechende Zelle auszuwählen.

# <span id="page-27-3"></span>**Daten löschen**

Um einen Zelleintrag zu löschen, haben Sie folgende Möglichkeiten:

### <span id="page-27-2"></span>*Nur den Zellinhalt löschen*

Um nur den Zellinhalt (aber nicht etwa die Formatierung) zu löschen, klicken Sie zunächst auf die betreffende Zelle und dann auf die *Entf*-Taste.

### <span id="page-27-1"></span>*Inhalt und Formatierung löschen*

Um hingegen den Zellinhalt und/oder die Formatierung zu löschen, betätigen Sie die *Rück*-Taste oder führen Sie einen Rechtsklick auf die Zelle aus und wählen den Befehl **Inhalte Löschen** oder den Menübefehl **Bearbeiten → Inhalte löschen** aus. Das öffnet den Dialog *Inhalte löschen*. Dort können Sie wählen, welche Aspekte gelöscht werden sollen. Um nur bestimmte Teilaspekte einer Zelle zu entfernen, muss die Option "Alles löschen" deaktiviert werden.

Wird die vorhandene Formatierung gelöscht, wird die Formatierung auf die ursprüngliche Standardformatierung (einschließlich der Schriftart und -größe) zurückgesetzt.

### <span id="page-27-0"></span>*Einen Zellinhalt überschreiben*

Um einen Zelleintrag zu überschreiben – also komplett zu löschen und durch einen neuen zu ersetzen – können Sie einfach so tun, als wäre die Zelle leer und direkt den neuen Inhalt eingeben, nachdem Sie die Zelle ausgewählt haben. Der alte Inhalt wird dabei durch den neuen ersetzt – allerdings wird dabei die ursprüngliche Formatierung beibehalten.

### <span id="page-27-5"></span>*Einen Zelleintrag nur teilweise verändern*

Wenn Sie lediglich eine kleine Änderung am Zellinhalt machen möchten, ohne vorher den Zellinhalt komplett zu entfernen (etwa um einen Tippfehler korrigieren), dann können Sie dies auf zwei Arten tun:

### **Mit Hilfe der Tastatur**

Wählen Sie dazu einfach eine Zelle aus und drücken die Taste *F2*. Dadurch wird für die Zelle der Bearbeiten-Modus aktiviert und die Pfeiltasten bewegen jetzt den Einfügecursor innerhalb der Zelle (und nicht mehr den Zellcursor von Zelle zu Zelle). Auch ein Wechsel zwischen Überschreiben und Einfügen ist möglich. Drücken Sie dazu erneut die *Einfg*-Taste.

Schließen Sie Ihre Änderung durch die *Eingabetaste* oder die *Tabulatortaste* ab.

### **Mit der Maus**

Mit der Maus können Sie mittels Doppelklick auf eine Zelle in den Bearbeiten-Modus wechseln, ab da positioniert die Maus die Einfügemarke innerhalb der Zelle.

Alternativ können Sie bei einer einfach angeklickten Zelle auch den Zellinhalt oben im Eingabezeilenfeld direkt bearbeiten.

# <span id="page-27-4"></span>**Daten formatieren**

Sie können Ihre Daten in Calc auf unterschiedliche Weise formatieren.

### **Gesamtes Dokument:**

Wenn Sie die Voreinstellungen für die Formatierung im gesamten Dokument ändern möchten, benutzen Sie dazu Zellformatvorlagen. Dies wird ausführlich im Kapitel 3 "Formate und Vorlagen" in diesem Handbuch beschrieben.

### **Bestimmte Zellen:**

Wenn Sie nur einzelne Zellen, Zellgruppen, Spalten oder Zeilen formatieren möchten, können Sie diese auch direkt formatieren. Wählen Sie hierzu die gewünschte(n) Zelle(n) aus und benutzen Sie anschließend einen der im Folgenden beschriebenen Formatierungswege. Die gängigsten Formatierungsmerkmale können Sie über die Formatleiste mit der Maus erledigen. Weitere Merkmale stehen in den jeweiligen Dialogen zur Formatierung der einzelnen Calc-Objekte unter dem Menübefehl **Format** zur Verfügung.

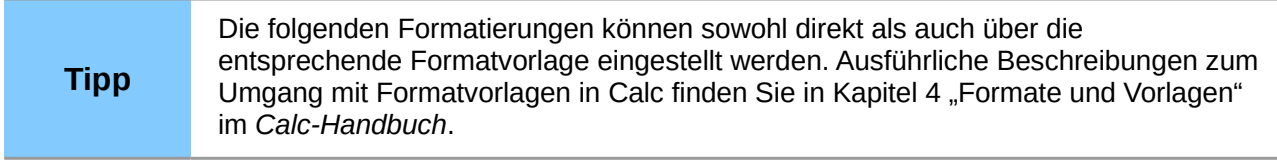

# <span id="page-28-1"></span>**Zahlen formatieren**

Für die Zahlenformatierung stehen Ihnen mehrere Optionen zur Verfügung. Sie können die Zahlenformatierung – wie oben beschrieben – sowohl für das gesamte Dokument als auch für ausgewählte Zellen ändern. Um die Darstellung im gesamten Dokument zu ändern, wählen Sie am besten den Weg über die Formatvorlagen.

Im folgenden wird die direkte Formatierung ausgewählter Zellen beschrieben:

- Wählen Sie die gewünschte Zelle, Zellgruppe, Spalte oder Zeile aus.
- Klicken Sie auf eines der Formatleisten-Symbole zur Zahlenformatierung. Wählen Sie zum Beispiel das Symbol für das Zahlenformat "Währung". Die Zahl in der Zelle wird dann mit dem Währungssymbol dargestellt. Dementsprechend können Sie mit Hilfe der anderen Symbole eine Zahl zum Beispiel auch als Prozentwert darstellen oder die Anzahl der Dezimalstellen einstellen.

Anstatt über die Formatleiste, die nur die häufigsten Optionen bereithält, können Sie auch über den Dialog *Zelle formatieren* gehen. Dort finden Sie deutlich mehr Zahlformatierungsoptionen, wie etwa Zeit- oder Datumsformate. Sie können dort aber auch ein eigenes benutzerdefiniertes Format festlegen.

Den Dialog *Zellen formatieren* erreichen Sie über den Menübefehl **Format → Zellen**, über das Kontextmenü **Zellen formatieren...** oder mittels Tastenkombination *Strg+1*. Die Zahlenformate finden Sie auf der Registerkarte Zahlen.

Über die Auswahl der Sprache werden bestimmte lokale Formate wie Währungssymbol oder das Datumsformat festgelegt.

Ausführliche Detailinformationen zu den einzelnen Optionen finden Sie in Kapitel 2 "Zahlen formatieren" im *Calc-Handbuch*.

# <span id="page-28-0"></span>**Schrift formatieren**

Um die Schriftart für eine Zelle oder Zellgruppe zu ändern, wählen Sie die betreffende(n) Zelle(n) aus, klicken auf das kleine Dreieck rechts neben der Auswahlbox Schriftname und wählen die gewünschte Schriftart aus. (Soll die Schriftart im gesamten Dokument geändert werden, wählen Sie den Weg über die Formatvorlage Standard. Vergleichen Sie hierzu Kapitel 3 "Formate und Vorlagen" dieses Handbuchs. Detaillierte Informationen finden Sie im Kapitel 4 "Benutzen von Stilen und Vorlagen" des *Calc-Handbuchs*.

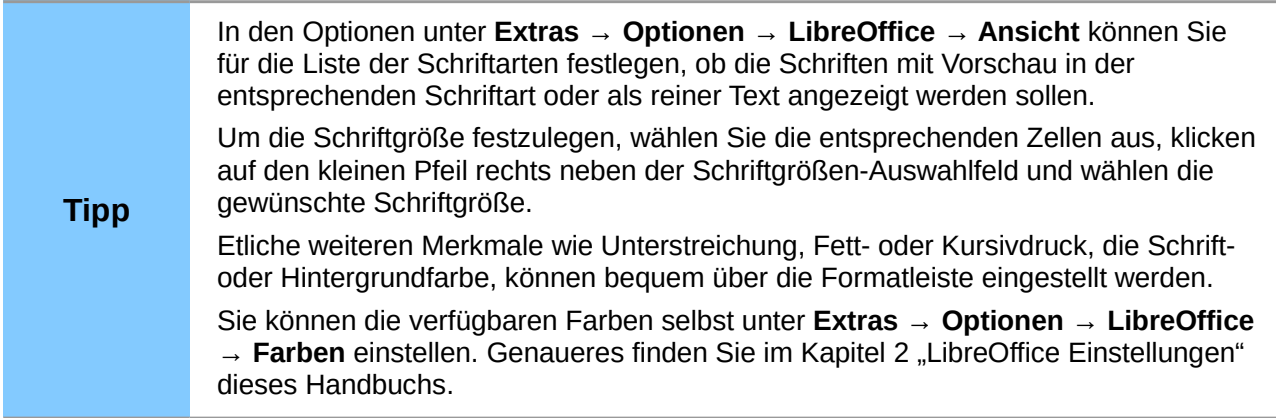

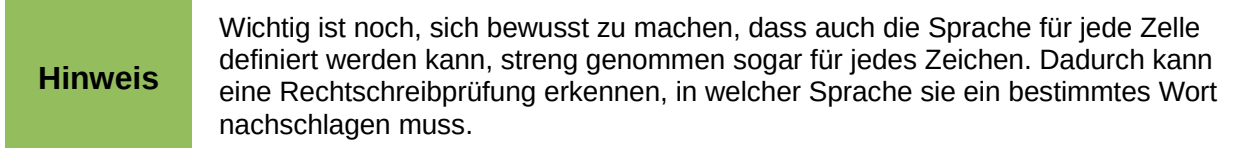

# <span id="page-29-3"></span>**Umrandungen**

Umrandungen können je Zelle oder Zellgruppe festgelegt werden. Die wichtigsten Umrandungsarten sind über die Formatleiste mit der Maus erreichbar. Wählen Sie hierzu die gewünschte(n) Zelle(n) aus und klicken auf das Symbol Umrandung in der Formatleiste. Wählen Sie aus der Kontextleiste die gewünschte Umrandungsart. Weitere Einstellmöglichkeiten finden Sie im Dialog **Zellen formatieren** unter dem Register **Umrandung**.

### **Hinweis**

Die Zellumrandungen beziehen sich explizit auf eine bestimmte Zelle und können nur geändert werden, wenn genau diese Zelle bearbeitet wird. Wenn also etwa die Zelle C3 einen oberen Rand hat, dann sieht das zwar genau so aus, wie wenn Zelle C2 einen unteren Rand hätte. Sie können diesen Rand jedoch nur durch Bearbeiten der Zelle C3 entfernen, nicht über die Zelle C2.

# <span id="page-29-2"></span>**Zellhintergrund**

Über die Formatleiste können Sie für eine Auswahl von Zellen bequem die Hintergrundfarbe festlegen. Wählen Sie die Zellen aus, klicken das Symbol Hintergrundfarbe an und wählen Sie die gewünschte Farbe aus der Palette aus.

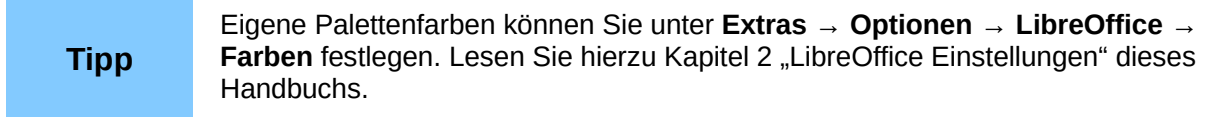

# <span id="page-29-1"></span>**Zellen mit Textdaten**

Für Textdaten in Zellen gibt es einige Besonderheiten, die im folgenden beschrieben werden.

# <span id="page-29-0"></span>*Mehrzeilige Texte*

Mehrzeilige Texte können in eine einzige Zelle eingegeben werden. Der Zeilenumbruch kann automatisch ausgeführt werden oder mit manuell gesetzten Zeilenumbrüchen erfolgen.

### **Automatischer Umbruch**

Öffnen Sie durch Rechtsklick auf die Zelle und Auswahl des Befehls **Zellen formatieren...** den Dialog *Zellen formatieren*. Alternativ können Sie diesen Dialog auch über den Befehl **Format → Zellen...** aus dem Hauptmenü aufrufen. Aktivieren Sie in der Registerkarte Ausrichtung [Abbildung](#page-30-2)  [19\)](#page-30-2) unter "Eigenschaften" die Schaltfläche "Automatischer Zeilenumbruch" und klicken Sie anschließend auf **OK**. Das Ergebnis zeigt [Abbildung 20.](#page-30-1)

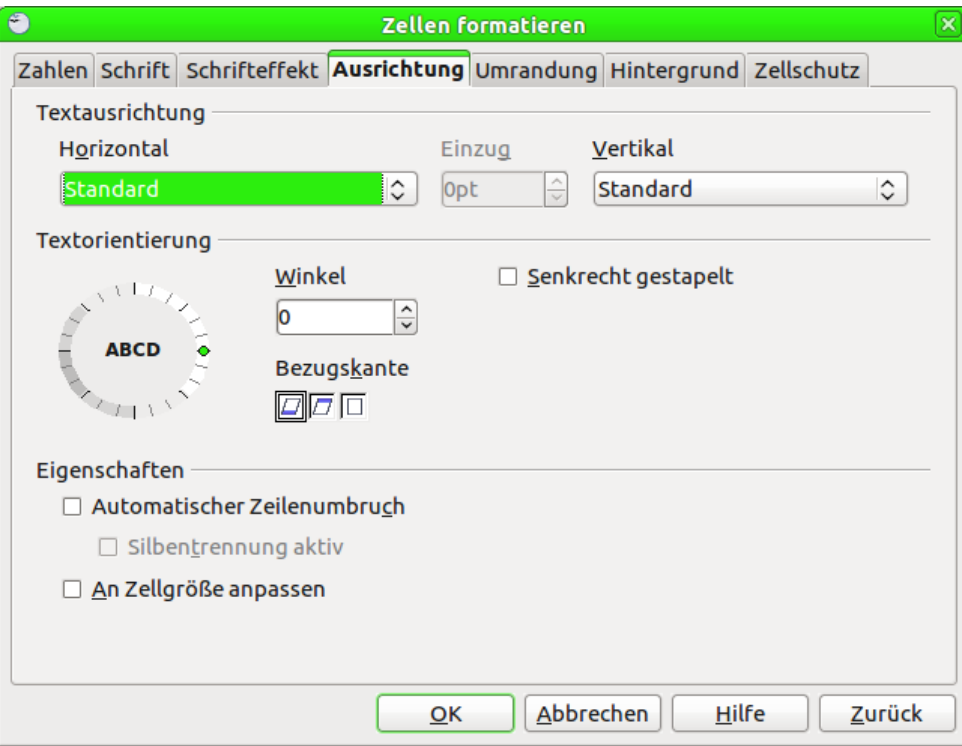

<span id="page-30-2"></span>*Abbildung 19: Dialogfeld Zellen formatieren*

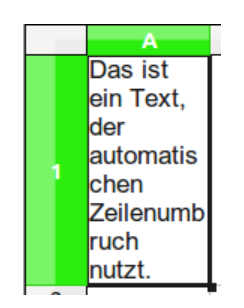

<span id="page-30-1"></span>*Abbildung 20: Beispiel für automatischen Zeilenumbruch*

### **Manueller Umbruch**

Um einen Zeilenumbruch innerhalb einer Zelle herbeizuführen, muss an der betreffenden Stelle ein Umbruchzeichen eingefügt werden. Drücken Sie dazu *Strg+Eingabetaste*. [Abbildung 21](#page-30-0) zeigt eine Zelle mit zwei manuellen Umbrüchen.

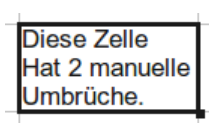

<span id="page-30-0"></span>*Abbildung 21: Beispiel für manuelle Umbrüche*

### <span id="page-31-3"></span>*Schriftgröße automatisch anpassen*

Eine Anpassung eines längeren Zellinhaltes an die Zellmaße kann auch durch Verkleinern der Schriftgröße erfolgen. Diese Anpassung können Sie im Dialog *Zellen formatieren* auf der Karte Ausrichtung unter Eigenschaften [\(Abbildung 19\)](#page-30-2) finden. [Abbildung 22](#page-31-4) zeigt das Ergebnis.

> <span id="page-31-4"></span>Stimmt Die Schriftgröße dieser Zelle (und der rechts davon) wurden angepasst.

*Abbildung 22: Angepasste Schriftgrößen in Zellen*

# <span id="page-31-2"></span>**Autoformatierung von Tabellenbereichen (AutoFormat)**

Sie können die Funktion AutoFormat nutzen, um vorgegebene Zellformatierungen auf ausgewählte Tabellenbereiche anzuwenden.

### **Hinweis**

Das AutoFormat Werkzeug kann nur angewendet werden, wenn der ausgewählte Bereich mindestens drei Spalten und Zeilen umfasst, wobei die oberste Zeile als Spaltenüberschrift bzw. die linke Spalte als Zeilenüberschrift genutzt wird.

Um AutoFormat auf einen Zellbereich anzuwenden, führen Sie folgende Schritte aus:

- 1. Markieren Sie den Tabellenbereich, d. h. wählen Sie die Zellen aus, die Sie formatieren möchten.
- 2. Wählen Sie **Format → AutoFormat** aus.
- 3. Um Eigenschaften von AutoFormat wie Zahlenformat, Schriftart, Ausrichtung, Umrandung, Muster, Breite und Höhe auszuwählen, klicken Sie auf **Zusätze**.
- 4. Klicken Sie auf **OK**.

**Hinweis** Wenn der Zelleninhalt nicht farblich dargestellt wird, wählen Sie im Menü **Ansicht → Werte hervorheben**.

# <span id="page-31-1"></span>**Definieren eines neuen AutoFormats**

Sie können ein neues AutoFormat definieren, welches anschließend für alle Blätter verfügbar ist.

- Formatieren Sie ein Blatt (das genauso aussehen soll, wie das gewünschte AutoFormat.)
- Wählen Sie **Bearbeiten → Alles auswählen**.
- Wählen Sie **Format → AutoFormat** aus.
- Der **Hinzufügen-Knopf** ist nun aktiv.
- Benennen Sie nun das AutoFormat mit einem aussagekräftigen Namen.
- Klicken Sie auf **OK**, um das AutoFormat zu speichern.

Das neue AutoFormat ist jetzt in der Formatliste im Dialog *AutoFormat* zu finden.

# <span id="page-31-0"></span>**Tabellen mit** *Themen* **formatieren**

In Calc sind standardmäßig vordefinierte Formatierungsthemen enthalten. Mit dem Begriff "Thema" wird in Calc die Formatierung der gesamten Tabelle bezeichnet. Diese Themen können weder bearbeitet werden, noch lassen sich weiteren Themen hinzufügen. Sie können aber die Formatvorlage eines bereits angewendeten Themas bearbeiten.

Um ein Thema anzuwenden, gehen Sie folgendermaßen vor:

Wählen Sie in der Werkzeugleiste die Schaltfläche *Themenauswahl* und das gewünschte Thema aus.

**Hinweis** Wenn die Werkzugleiste nicht sichtbar ist, klicken Sie im Menü auf **Ansicht** <sup>→</sup> **Symbolleisten → Werkzeuge**.

Wenn Sie ein Thema ausgewählt haben, wird dieses sofort auf das gesamte Calc-Dokument angewandt bzw. Sie sehen sofort die Veränderung. Mit einem Klick auf **OK** wird die Auswahl abgeschlossen.

Sie können nun die Formatvorlagen ändern. Diese Änderungen betreffen aber nicht das Thema, sondern nur das Erscheinungsbild des Calc-Dokumentes.

# <span id="page-32-1"></span>**Bedingte Formatierungen**

Sie können in Calc einstellen, dass sich die Formatierung einer Zelle dem Inhalt der Zelle anpasst. Beispielsweise können Sie sich in einer Zahlentabelle alle Werte, die größer als der Durchschnitt sind, in der Farbe grün bzw. alle Werte, die kleiner als der Durchschnitt sind, in der Farbe rot anzeigen lassen.

Bedingte Formatierungen sind abhängig von der eingestellten Formatvorlage. Außerdem muss die automatische Berechnung (**Extras → Zellinhalte → Automatisch berechnen**) aktiviert sein. Im Kapitel 2 "Eingabe, Änderung und Formatierung von Daten" des *Calc-Handbuches* werden weitere Details erläutert.

# <span id="page-32-0"></span>**Ausblenden und Anzeigen von Daten**

Wenn Elemente ausgeblendet sind, werden sie weder angezeigt noch ausgedruckt. Sie können diese aber noch kopieren, indem Sie die Elemente um sie herum auswählen. Wenn zum Beispiel Spalte B ausgeblendet ist, kopiert man diese beim Auswählen der Spalten A bis C. Wenn Sie ein ausgeblendetes Element wieder benötigen, können Sie das Element wieder anzeigen lassen.

Verwenden Sie zum Aus- oder Einblenden von Blättern, Spalten und Zeilen die Optionen im Menü Format oder im Kontextmenü. Wenn Sie zum Beispiel eine Zeile ausblenden möchten, wählen Sie zuerst die Zeile, und anschließend **Format → Tabelle/Spalte/Zeile → Ausblenden** (oder im Kontextmenü **Ausblenden**).

Analog dazu können ausgeblendete Spalten oder Zeilen über **Format → Tabelle/Spalte/Zeile → einblenden** (oder im Kontextmenü über **Einblenden**) wieder eingeblendet werden.

Sie können auch den Inhalt ausgewählter Zellen ausblenden oder nur für den Ausdruck ausblenden. Um einzelne Zellen oder Zellbereiche auszublenden oder wieder anzuzeigen, wählen Sie **Format → Zellen formatieren...** (oder im Kontextmenü **Zellen formatieren...**). Das Dialogfeld Zellen formatieren [\(Abbildung 19\)](#page-30-2) öffnet sich. Gehen Sie dort zum Reiter Zellschutz und aktivieren Sie die Option "Alles ausblenden" bzw. "Für Ausdruck ausblenden" [\(Abbildung 23\)](#page-33-1).

Im ersteren Fall muss noch zusätzlich das komplette Blatt geschützt werden, damit der Zellschutz greift.

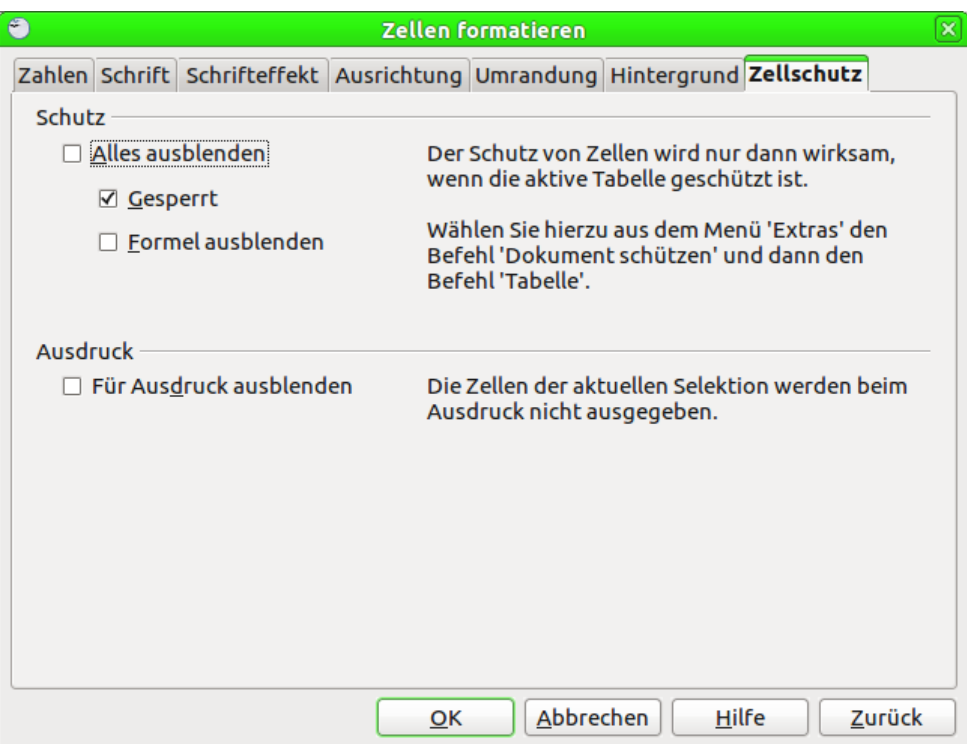

<span id="page-33-1"></span>*Abbildung 23: Zellen formatieren - Reiter Zellschutz*

# <span id="page-33-0"></span>**Gruppen und Gliederung**

Wenn Sie ständig die gleichen Zellen ein- und ausblenden, können Sie den Prozess vereinfachen, indem Sie eine Gliederung erstellen, die eine Reihe von Steuerelementen für das Ein- und Ausblenden der Zellen in Gruppen bietet. Die Gliederung kann einfach erstellt werden und ist jederzeit verfügbar.

Wenn der Inhalt der Zellen ein bestimmtes Muster bildet (z. B. vier Zellen gefolgt von einem Endergebnis) wird die Gliederung automatisch erstellt (**Daten → Gruppierung und Gliederung → AutoGliederung**). Andernfalls können Sie Gruppen manuell durch Auswahl der Zellen durch **Daten → Gruppierung und Gliederung → Gruppierung**... erstellen. Im Dialogfeld *Gruppierung* können Sie auswählen, ob Spalten oder Zeilen gruppiert werden sollen.

Wenn Sie das Dialogfeld schließen, sind die Gliederungs-Steuerelemente entweder zwischen den Spalten- oder Zeilenüberschriften oder dem Rand des Fensters sichtbar. Das Aussehen der in Erscheinung tretenden Steuerelemente ähnelt der Baumstruktur eines Dateimanagers. Die Steuerelemente können ausgeblendet werden, indem Sie in der Menüleiste **Daten → Gruppierung und Gliederung → Details ausblenden** auswählen. Sie sind ausschließlich am Bildschirm sichtbar und werden nicht mit ausgedruckt.

Die Gliederungs-Steuerelemente verfügen über ein Plus- oder Minussymbol am Anfang der Gruppe zum Ein- oder Ausblenden der einzelnen Zellen. Wenn Gruppen geschachtelt sind, haben die Steuerelemente nummerierte Schaltflächen für das Ausblenden von verschiedenen Ebenen.

Wenn Sie eine Gruppe nicht mehr benötigen, positionieren Sie den Mauscursor in eine beliebige Zelle der Gruppierung und wählen Sie dann **Daten → Gruppierung und Gliederung → Gruppierung aufheben**. Um alle Gruppen auf einem Blatt zu entfernen, wählen Sie **Daten → Gruppierung und Gliederung → Entfernen**.

# <span id="page-34-1"></span>**Filtern, welche Zellen sichtbar sind**

Ein Filter ist eine Liste von Bedingungen, die jeder Eintrag zu erfüllen hat, damit die Zellen angezeigt werden. Sie können drei Arten von Filtern unter dem Menüpunkt **Daten → Filter** festlegen.

### **Automatische Filter:**

Sie fügen ein Kombinationsfeld in der obersten Zelle jeder Spalte ein, die die am häufigsten verwendeten Filter enthält. Automatische Filter lassen sich einfach anlegen und eignen sich sowohl für Text- als auch für Zahleneinträge, weil die Liste jeden Eintrag der ausgewählten Zellen berücksichtigt. Automatische Filter haben die Option zur Anzeige aller Einträge, den zehn höchsten Zahlenwerten und alle Zellen, die leer oder nicht leer sind. Die automatischen Filter sind im Funktionsumfang etwas begrenzt – vor allem berücksichtigen sie keine regulären Ausdrücke, sodass nicht nach ähnlichen Inhalten gesucht werden kann.

### **Standardfilter:**

Diese sind komplexer als automatische Filter. Sie können bis zu drei Bedingungen pro Filter vorgeben, die Sie mit den Operatoren "UND" und "ODER" verbinden können. Standardfilter eignen sich vor allem für Zahleneinträge. Einige der bedingten Operatoren wie z. B. "=", "<" oder ">" können auch für Texteinträge genutzt werden.

Andere bedingte Operatoren für Standardfilter enthalten Optionen, um den größten oder kleinsten Werte anzuzeigen, oder einen Prozentsatz von ihnen. Standard-Filter können auch genutzt werden, um automatische Filter zu verfeinern.

### **Erweiterte Filter:**

Sie sind ähnlich wie Standardfilter strukturiert. Die Unterschiede sind, dass die erweiterten Filter nicht auf drei Bedingungen beschränkt sind und dass ihre Kriterien nicht durch einen Dialog eingetragen werden können. Stattdessen werden erweiterte Filter in einem leeren Bereich eines Blatts eingefügt und dann mit dem erweiterten Filter-Assistenten mit den entsprechenden Verweisen versehen.

# <span id="page-34-0"></span>**Sortieren von Zellen**

Mit der Funktion Sortieren können die sichtbaren Zellen in einer Tabelle geordnet werden. Die Sortierung ist nach bis zu drei Kriterien möglich, die eine nach der anderen abgearbeitet werden. Die Funktion Sortieren ist praktisch, wenn Sie einen bestimmten Artikel suchen. In Kombination mit der Filterfunktion erzielen Sie noch bessere Suchergebnisse.

Darüber hinaus ist die Sortierung oft nützlich, wenn Sie neue Informationen hinzuzufügen. Bei langen Listen ist es meist einfacher, neue Informationen am unteren Rand des Blattes hinzufügen, anstatt das Hinzufügen von Zeilen an der richtigen Stelle. Nachdem Sie Informationen hinzugefügt haben, bringen Sie die Daten mittels Sortieren der Tabelle wieder in die richtige Reihenfolge – einschließlich der hinzugefügten Daten.

Markieren Sie die Zellen, die sortiert werden sollen, wählen Sie dann **Daten → Sortieren**, um den Dialog Sortieren [\(Abbildung 24\)](#page-35-0) zu öffnen und geben die entsprechenden Sortierkriterien und -optionen ein.

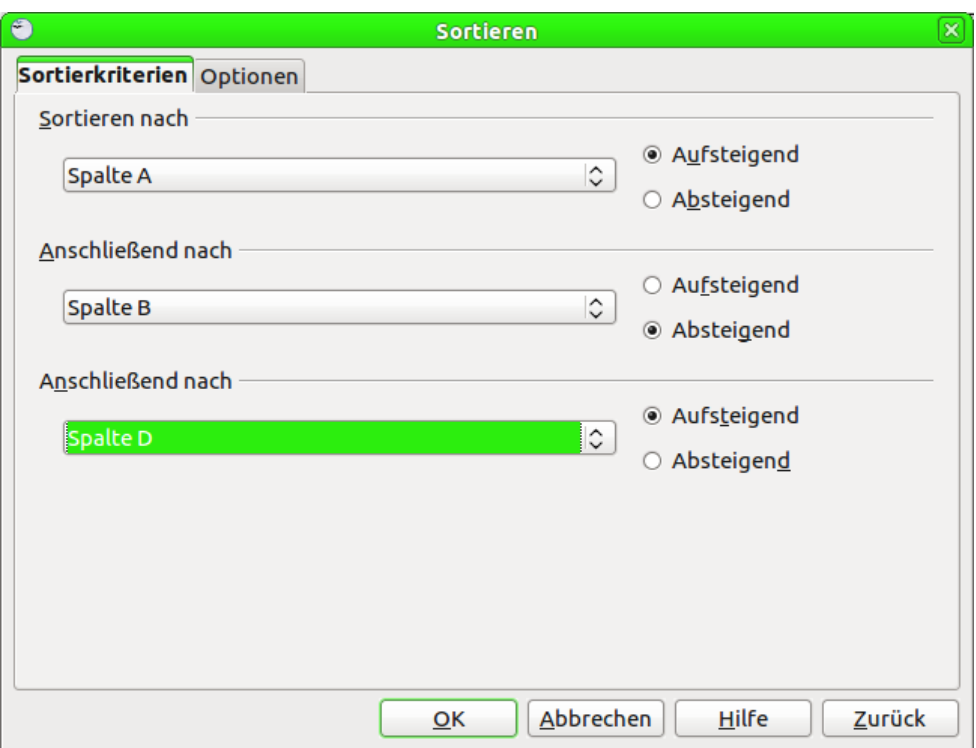

<span id="page-35-0"></span>*Abbildung 24: Sortierkriterien*

Mit dem Dialog können Sie die ausgewählten Zellen nach bis zu drei Spalten oder Zeilen sortieren – entweder in aufsteigender (A-Z, 1-9) oder absteigender (Z-A, 9-1) Reihenfolge. Sortierkriterium 2 kommt dabei nur zum Zuge, wenn zwei Spalten bzw. Zeilen gemäß Sortierkriterium 1 identisch sind. Sortierkriterium 3 wiederum kommt nur zum Zuge, wenn zwei Spalten bzw. Zeilen gemäß Sortierkriterien 1 und 2 identisch sind.

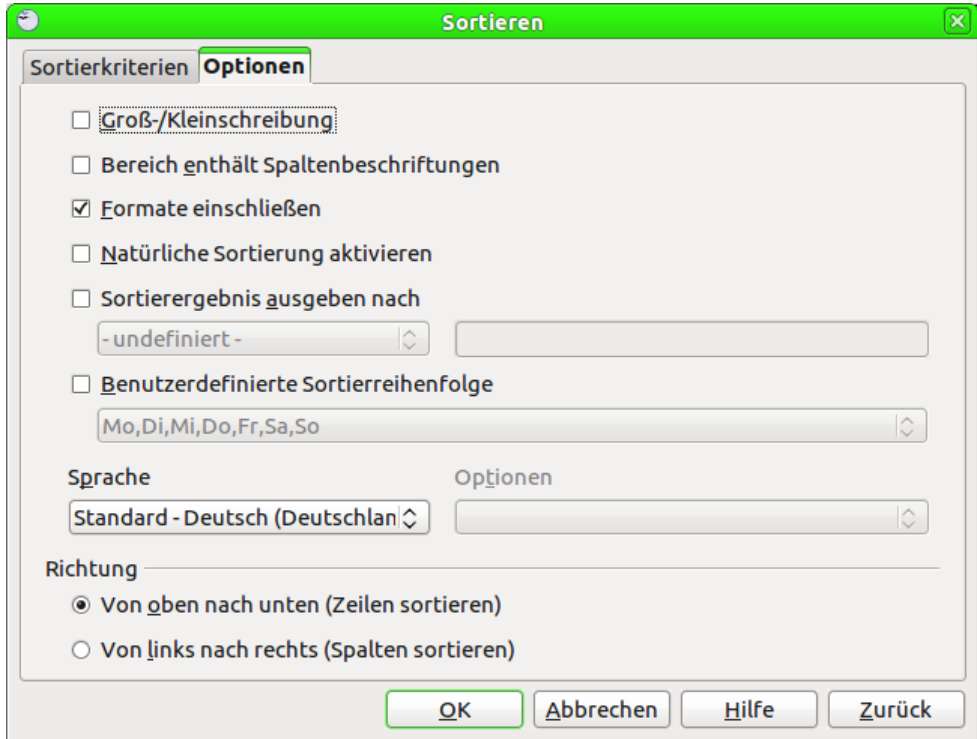

<span id="page-35-1"></span>*Abbildung 25: Sortieren – Registerkarte Optionen*

Darüber hinaus können Sie in der Registerkarte Optionen [\(Abbildung 25\)](#page-35-1) festlegen, was neben den Kriterien bei der Sortierung Berücksichtigung finden soll:

### **Groß-und Kleinschreibung**

Bei Aktivierung werden Groß- und Kleinbuchstaben unterschiedlich behandelt. Standardmäßig wird zwischen Groß- und Kleinschreibung nicht unterschieden.

### **Bereich enthält Spaltenbeschriftungen.**

Standardmäßig wird nicht davon ausgegangen, dass die äußersten Zellen Zeilen- oder Spaltenbeschriftungen sind. Diese werden bei Aktivierung dieser Option nicht mit sortiert.

### **Formate einschließen**

Diese Einstellung ist standardmäßig aktiviert. Dies bedeutet, dass die jeweiligen Zellenformate erhalten bleiben. Bei Deaktivierung dieser Einstellung wird die Zelle im Format der jeweiligen Zielzelle formatiert.

### **Natürliche Sortierung aktivieren**

Mit dieser Funktion kann von der zeichensatzgebundenen Sortierung zu Gunsten einer umgangssprachlichen Sortierung abgewichen werden. Bei einer zeichensatzgebundenen Sortierung kommen die deutschen Umlaute ÄÖÜ hinter dem Buchstaben Z, während bei einer umgangssprachlichen Sortierung das Ä zwischen A und B, das Ö zwischen O und P sowie das Ü zwischen die Buchstaben U und V einsortiert werden. Bei anderen Sprachen gibt es noch weitere Beispiele, auf die hier nicht weiter eingegangen wird.

### **Sortierergebnis ausgeben nach**

Normalerweise wird das sortierte Ergebnis an der Ursprungsstelle abgelegt. Wenn Sie hier ein anderes Ziel angeben, werden die sortierten Daten an die neue Stelle kopiert und die Ursprungsdaten bleiben erhalten. Achtung: sollten an der angegeben Zelladresse bereits Daten sein, werden diese durch den sortierten Block überschrieben!

### **Benutzerdefinierte Sortierreihenfolge**

Hier haben Sie die Möglichkeit, eigene Sortierregeln festzulegen. Diese werden in **Extras → Optionen → LibreOffice Calc → Listen sortieren** [\(Abbildung 26\)](#page-36-0) definiert und können dann in der Auswahlliste hier festgelegt werden. Standardmäßig sind einige Sortierungen für Tage und Monate definiert.

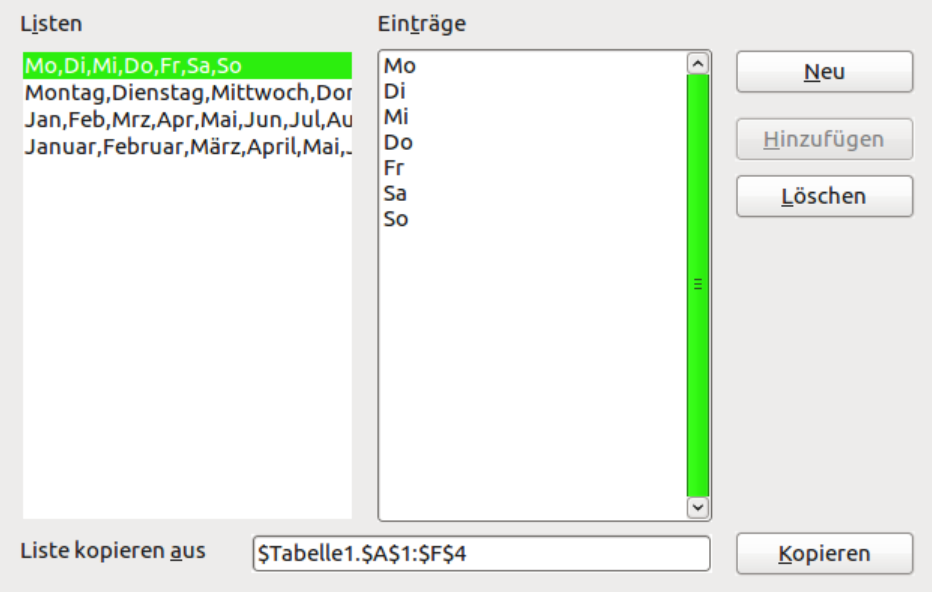

<span id="page-36-0"></span>*Abbildung 26: Listen sortieren in den Optionen*

### **Sprache**

Die Auswahl der Sprache hat Einfluss auf die Option natürliche Sortierung

### **Richtung**

Legt fest, ob spalten- oder zeilenweise sortiert werden soll. Standardmäßig wird spaltenweise sortiert, wenn die ausgewählten Zellen in einer einzigen Spalte sind. Ansonsten erfolgt die Sortierung zeilenweise.

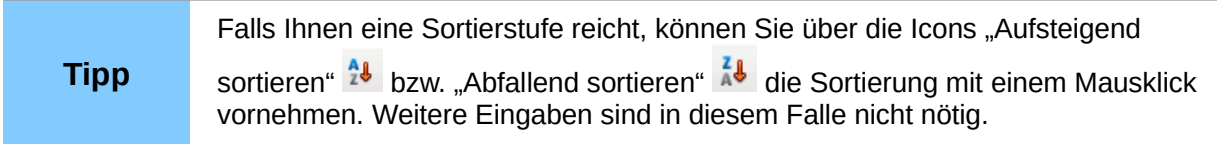

# <span id="page-37-3"></span>**Drucken**

Drucken aus Calc funktioniert genauso wie aus den anderen LibreOffice Komponenten (lesen Sie Kapitel 10 "Drucken, Exportieren und E-Mailen" dieses Handbuches). Allerdings gibt es ein paar Abweichungen, besonders beim Vorbereiten des Druckens.

# <span id="page-37-2"></span>**Verwendung von Druckbereichen**

Druckbereiche haben den Sinn, etwa den Ausdruck auf eine bestimmten Teil der Daten zu beschränken oder nur ganz bestimmte Spalten oder Zeilen jeder Seite auszudrucken. Weitere Informationen über die Benutzung von Druckbereichen finden Sie in Kapitel 6 "Drucken, Exportieren und E-Mailen" im *Calc-Handbuch*.

# <span id="page-37-1"></span>*Festlegen eines Druckbereiches*

Um einen neuen Druckbereich festzulegen oder einen bestehenden Druckbereich zu ändern gehen Sie wie folgt vor:

- Markieren Sie den Bereich der Zellen, die den Druckbereich umfassen.
- Wählen Sie **Format → Druckbereich → Festlegen**.
- Die Seitenumbrüche werden als Linien auf dem Bildschirm dargestellt.

**Tipp** Sie können die Druckbereiche über **Datei → Seitenansicht** überprüfen. LibreOffice wird nur die Zellen darstellen, die im Druckbereich festgelegt sind.

# <span id="page-37-0"></span>*Einen Druckbereich hinzufügen*

Nach dem Festlegen eines Druckbereiches können Sie diesem weitere Zellen hinzufügen. Dies erlaubt das Drucken vielfältiger, verschiedener Bereiche desselben Tabellenblattes. Nachdem Sie einen Druckbereich festgelegt haben. Führen Sie dazu folgende Schritte aus:

- Markieren Sie den Bereich der Zellen, die dem Druckbereich hinzugefügt werden sollen.
- Wählen Sie **Format → Druckbereiche → Hinzufügen**.
- Die ursprünglichen Seitenumbruchlinien werden nicht mehr auf dem Bildschirm dargestellt.

**Hinweis** Der hinzugefügte Druckbereich wird als eigene Seite hinter dem letzten Druckbereich ausgegeben, auch wenn beide Druckbereiche auf demselben Tabellenblatt sind.

# <span id="page-38-3"></span>*Einen Druckbereich entfernen*

Manchmal ist es notwendig, einen festgelegten Druckbereich zu entfernen, z. B. wenn das gesamte Tabellenblatt ausgegeben werden soll.

Wählen Sie **Format → Druckbereiche → Entfernen**. Dies entfernt alle festgelegten Druckbereiche auf dem Tabellenblatt. Nachdem der Druckbereich entfernt wurde, erscheinen wieder die automatischen Seitenumbruchlinien auf dem Bildschirm.

### <span id="page-38-2"></span>*Einen Druckbereich bearbeiten*

Es ist jederzeit möglich, einen Druckbereich direkt zu bearbeiten, um ihn zum Beispiel zu entfernen oder seine Größe zu verändern. Wählen Sie dazu **Format → Druckbereiche → Bearbeiten...**

# <span id="page-38-1"></span>**Auswahl der Reihenfolge der Seiten, Einzelheiten, Umfang und Druckgröße**

Um die Reihenfolge der Seiten, Einzelheiten, Druckanpassung und Druckgröße zu ändern, gehen Sie wie folgt vor:

- Wählen Sie **Format → Seite** aus dem Hauptmenü.
- Wählen Sie das Register Tabelle aus [\(Abbildung 27\)](#page-38-4).
- Treffen Sie Ihre Auswahl, und klicken Sie dann auf **OK**.

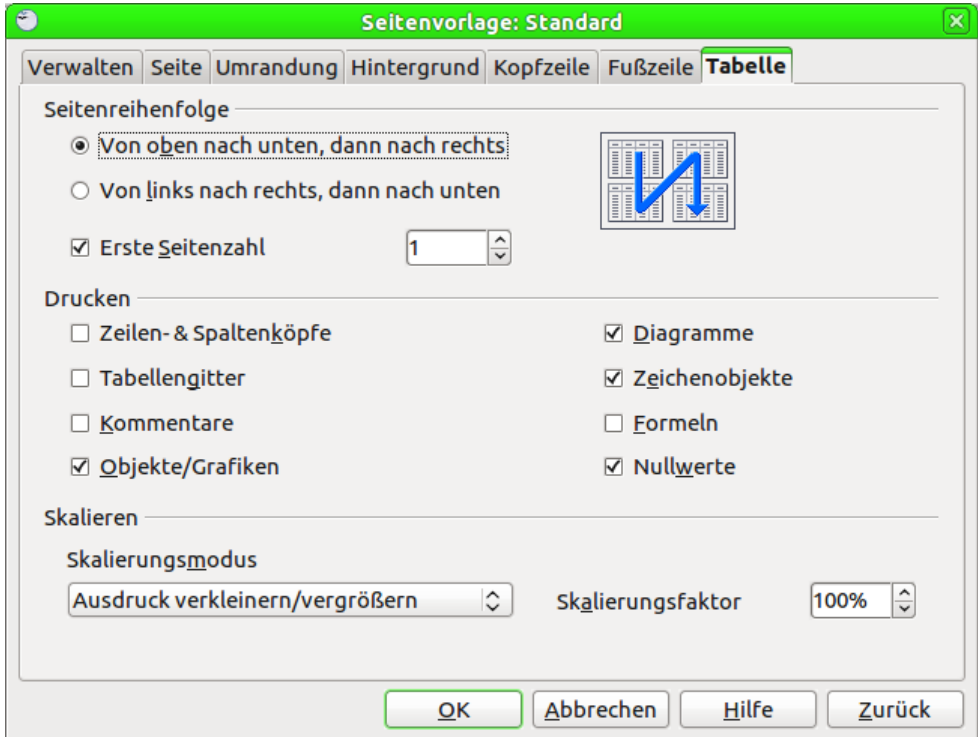

<span id="page-38-4"></span>*Abbildung 27: Dialog Seitenvorlage – Registerkarte Tabelle*

# <span id="page-38-0"></span>*Seitenreihenfolge*

Wenn eine Tabelle beim Ausdruck mehr als eine Seite benötigt, können Sie die Reihenfolge festlegen, in welcher die Seiten gedruckt werden sollen.

Dies ist besonders in großen Dokumenten nützlich. Zum Beispiel kann die Steuerung des Druckauftrages Zeit sparen, wenn Sie die Druckreihenfolge des Dokumentes in einer bestimmten Weise festlegen.

Zur Erläuterung soll das Dokument 3 Seiten breit und 4 Seiten lang sein. Die entsprechenden Seitennummern sind in der nachfolgenden Übersicht zur Verdeutlichung angegeben:

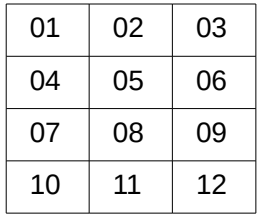

### **Von oben nach unten, dann nach rechts**

Dies bedeutet, dass zuerst alle Seiten, beginnend bei Spalte A bis zur Ausnutzung der möglichen Seitenbreite ausgedruckt werden, bis alle Zeilen erledigt sind, und danach wird am Tabellenanfang mit der ersten Spalte, die nicht mehr auf das Blatt gepasst hat, fortgefahren.

Für unser Beispiel würden somit die Seiten in der Reihenfolge 1, 4, 7, 10, 2, 5, 8, 11, 3, 6, 9, 12 ausgedruckt.

### **Von links nach rechts, dann nach unten**

Dies bedeutet, dass zuerst alle Seiten nebeneinander ausgedruckt werden, bevor wieder mit Spalte A und der Zeile, die nicht mehr auf das Blatt gepasst hat begonnen wird.

Für unser Beispiel würden somit die Seiten in der Reihenfolge 1, 2, 3, 4, 5, 6, 7, 8, 9, 10, 11, 12 ausgedruckt.

### <span id="page-39-0"></span>*Optionen fürs Drucken*

Sie können festlegen, welche Details zu drucken sind. Diese Angaben beinhalten:

### **Spalten- und Zeilenköpfe**

Gibt an, ob die Spaltenköpfe (die Buchstaben am oberen Tabellenrand) und Zeilenköpfe (die Zahlen am linken Tabellenrand) mit gedruckt werden.

### **Tabellengitter**

Gibt an, ob das Gitternetz, welches normalerweise nur am Bildschirm angezeigt wird, mit ausgedruckt wird.

### **Kommentare**

Bei Selektion werden die Kommentare in Ihrer Tabelle auf einer separaten Seite ausgedruckt, zusammen mit dem entsprechenden Zellbezug.

### **Objekte/Grafiken**

Gibt an, ob Objekte und Grafiken mit ausgedruckt werden oder nicht.

### **Diagramme**

Gibt an, ob Diagramme mit ausgedruckt werden oder nicht.

### **Zeichenobjekte**

Gibt an, ob Zeichenobjekte mit ausgedruckt werden oder nicht.

### **Formeln**

Druckt bei Aktivierung anstatt der Ergebnisse die einzelnen Formeln der Zellen aus.

### **Nullwerte**

Standardmäßig werden auch Zellen mit einem Null-Wert ausgedruckt. Dies kann hier abgestellt werden. In diesem Fall werden Nullwerte unterdrückt.

### <span id="page-40-1"></span>*Skalieren*

Hier wird festgelegt, ob die Tabelle zum Ausdruck vergrößert oder verkleinert werden soll. Dies hat direkten Einfluss auf die Anzahl der auszudruckenden Seiten. Es kann nützlich sein, eine größere Anzahl von Seiten kompakter auszudrucken (um z. B. Papier zu sparen) oder Text vergrößert auszudrucken, um ihn besser lesbar zu machen.

Sie haben hier verschiedene Möglichkeiten, die Sie über die Auswahlliste *Skalierungsmodus* einstellen können.

### **Ausdruck verkleinern/vergrößern**

Hier wird der Ausdruck um einen fixen Wert, der im Feld *Skalierungsfaktor* anzugeben ist, entsprechend verkleinert oder vergrößert. Ein Wert von "50%" bedeutet hierbei, dass der Ausdruck nur halb so groß wie normal ist.

### **Druckbereich(e) auf Breite/Höhe anpassen**

Gibt an, auf wie vielen Seiten das gesamte Dokument horizontal (Breite) und vertikal (Höhe) mit dem aktuellen Seitenformat maximal ausgedruckt werden darf.

Die Druckbereiche werden immer proportional skaliert, daher kann die resultierende Seitenzahl kleiner als angegeben ausfallen. Sie können eines der Markierfelder deaktivieren, in dem Sie den vorgegebenen Wert entfernen und das Feld leer lassen. In diesem Fall verwendet die nicht angegebene Abmessung so viele Seiten wie erforderlich. Wenn Sie beide Markierfelder deaktivieren, wird ein Skalierungsfaktor von 100% verwendet.

### **Breite in Seiten**

Geben Sie hier die maximale Seitenzahl an, die horizontal gedruckt werden soll.

### **Höhe in Seiten**

Geben Sie hier die maximale Seitenzahl an, die vertikal gestapelt gedruckt werden soll.

### **Druckbereich(e) an Seitenzahl anpassen**

Gibt an, auf wie vielen Seiten ein Tabellenblatt mit dem aktuellen Seitenformat maximal ausgedruckt werden darf. Die Skalierung wird bei Bedarf reduziert, um die Tabelle an die angegebene Seitenzahl anzupassen.

# <span id="page-40-0"></span>**Spalten oder Zeilen auf jeder Seite drucken**

Wenn ein Tabellenblatt auf mehreren Seiten gedruckt wird, können Sie einzelne Spalten oder Zeilen festlegen, die auf jeder gedruckten Seite wiederholt werden.

Zum Beispiel: Wenn die beiden obersten Zeilen des Tabellenblattes sowie die Spalte A auf allen Seiten gedruckt werden sollen, gehen Sie folgendermaßen vor:

- 1. Wählen Sie **Format → Druckbereiche → Bearbeiten...** Im Dialog *Druckbereiche bearbeiten* tippen Sie die Zeilen in das Texteingabefeld unter *Wiederholungszeile* ein. Um zum Beispiel die Zeilen 1 und 2 zu wiederholen geben Sie "\$1:\$2" ein. Das ändert automatisch die Liste der Wiederholungszeile von "- keine -" in "- benutzerdefiniert -".
- 2. Um die Spalten zu wiederholen, geben Sie die gewünschten Spalten in das Texteingabefeld unter *Wiederholungsspalte* ein. Um zum Beispiel die Reihe A zu wiederholen, tippen Sie "\$A" ein. In der Liste der Wiederholungsspalte wird "- keine -" in "- benutzerdefiniert -" geändert.
- 3. Klicken Sie auf **OK**, um die Änderungen auszuführen.

### **Hinweis** Sie müssen nicht die gesamten Wiederholungsspalten oder -zeilen auswählen, es genügt die Auswahl einer Zelle jeder zu wiederholenden Spalte oder Zeile.

# <span id="page-41-1"></span>*Seitenumbrüche*

Während die Erstellung eines Druckbereiches ein sehr wirkungsvolles Werkzeug sein kann, ist es manchmal notwendig, den Ausdruck von Calc manuell festzulegen. Hierzu verwendet man manuelle Umbrüche. Ein manueller Umbruch hilft dabei, dass Ausdrucke gelingen. Sie können einen horizontalen Umbruch über oder einen vertikalen Umbruch links der aktiven Zelle einfügen.

### **Einfügen eines Seitenumbruchs**

Zum Einfügen eines Seitenumbruchs gehen Sie wie folgt vor:

- 1. Gehen Sie zu der Zelle, in welcher der Seitenumbruch beginnen soll.
- 2. Wählen Sie **Einfügen → Seitenumbruch**.
- 3. Wählen Sie **Spaltenumbruch** oder **Zeilenumbruch** wie Sie es benötigen.

Der Umbruch ist nun gesetzt.

### **Spaltenumbruch**

Durch Auswahl von **Spaltenumbruch** wird ein Seitenumbruch links der ausgewählten Zelle erstellt. Ist zum Beispiel die Zelle H15 aktiv, erfolgt ein Umbruch zwischen den Spalten G und H.

### **Zeilenumbruch**

Durch Auswahl von **Zeilenumbruch** wird ein Seitenumbruch über der ausgewählten Zelle erstellt. Ist zum Beispiel die Zelle H15 aktiv, erfolgt ein Umbruch zwischen den Zeilen 14 und 15.

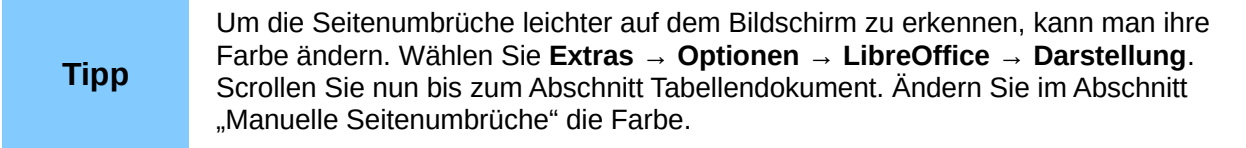

### **Löschen eines Seitenumbruchs**

Um einen Seitenumbruch zu entfernen führen Sie folgende Schritte aus:

- 1. Gehen Sie zu der Zelle die am nächsten zum Umbruch ist, den Sie entfernen wollen.
- 2. Wählen Sie **Bearbeiten → Seitenumbruch löschen**.
- 3. Wählen Sie Spaltenumbruch oder Zeilenumbruch, wie Sie es benötigen. Der Umbruch wurde nun entfernt.

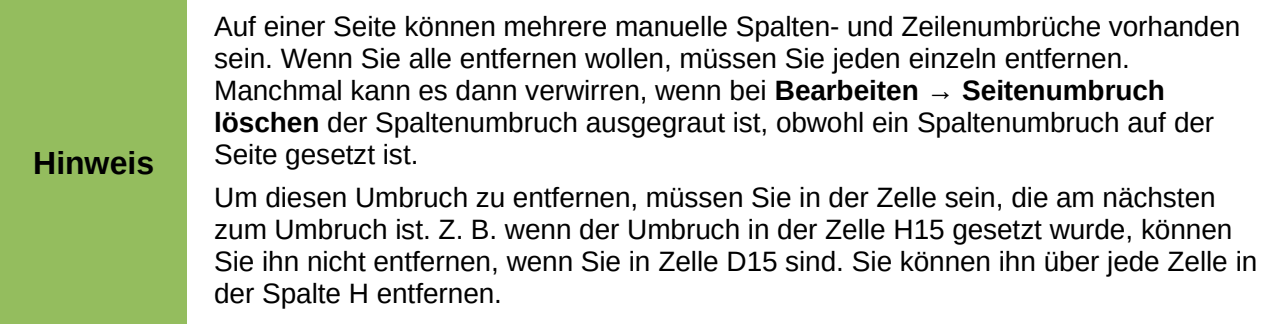

### <span id="page-41-0"></span>*Kopf- und Fußzeilen*

Kopf- und Fußzeilen sind vordefinierte Textstücke, die am oberen oder unteren Rand eines Blattes außerhalb des Textbereiches gedruckt werden. Kopf- und Fußzeilen werden dabei auf die gleiche Weise gesetzt und formatiert.

Kopf- und Fußzeilen werden der Seitenvorlage zugeordnet. Sie können mehr als eine Seitenvorlage für ein Tabellendokument definieren und verschiedene Seitenvorlagen verschiedenen Blättern zuordnen. Weitere Informationen über Seitenvorlagen finden Sie im Kapitel 4 "Formatvorlagen benutzen" im *Calc-Handbuch*.

### **Kopf- oder Fußzeile anlegen**

So legen Sie eine Kopf- oder Fußzeile an:

- 1. Klicken Sie auf das Blatt, in dem Sie die Kopf- oder Fußzeile einfügen wollen.
- 2. Klicken Sie anschließend auf **Format → Seite**.
- 3. Im Seitenvorlagendialog wählen Sie dann den Reiter Kopfzeile oder Fußzeile aus (i[n](#page-42-0) [Abbildung 28](#page-42-0) ist der Dialog der Kopfzeile abgebildet).
- 4. Im jeweiligen Reiter können Sie den Rand, den Abstand, die Höhe sowie den Inhalt der Kopf- oder Fußzeile festlegen.

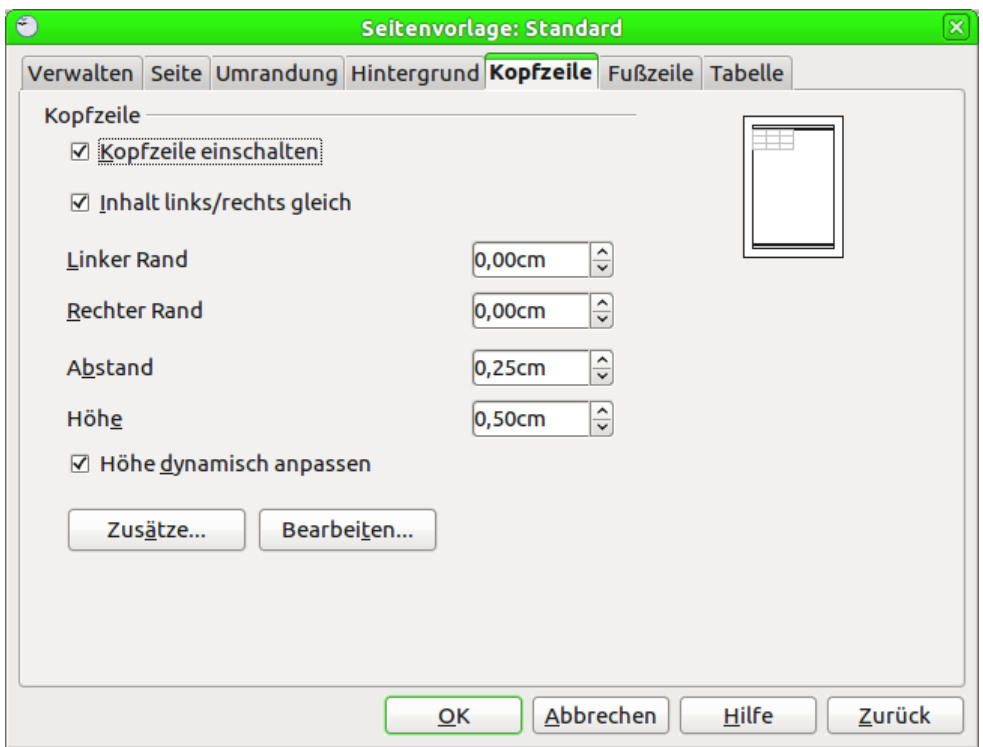

<span id="page-42-0"></span>*Abbildung 28: Dialog Seitenvorlage - Register Kopfzeile*

### **Rand**

Die Änderung der linken und rechten Randbreite der Seiten bestimmt, wie weit die Kopf- oder Fußzeile von der Kante der Seite entfernt ist.

### **Abstand**

Im Feld "Abstand" können Sie den Abstand zwischen den Blattdaten (im Textbereich) und der Kopf- oder Fußzeile festlegen. Wenn als Abstand "1cm" eingestellt ist, beträgt der Abstand zwischen den Blattdaten und der Kopfzeile bzw. der Fußzeile je einen Zentimeter.

### **Höhe**

Die Höhe legt fest, wie groß die Kopf- und Fußzeile sein werden.

### **Aussehen der Kopf- und Fußzeile**

Um das Aussehen der Kopf- oder Fußzeile zu ändern, klicken Sie im jeweiligen Menü auf Zusätze. Es öffnet sich der Dialog Umrandung/Hintergrund [\(Abbildung 29\)](#page-43-0).

In diesem Dialog können Sie den Hintergrund und die Begrenzung der Kopf- bzw. Fußzeile ändern. Weitere Informationen finden Sie im Kapitel 4 "Benutzen von Stilen und Vorlagen" im *Calc-Handbuch*.

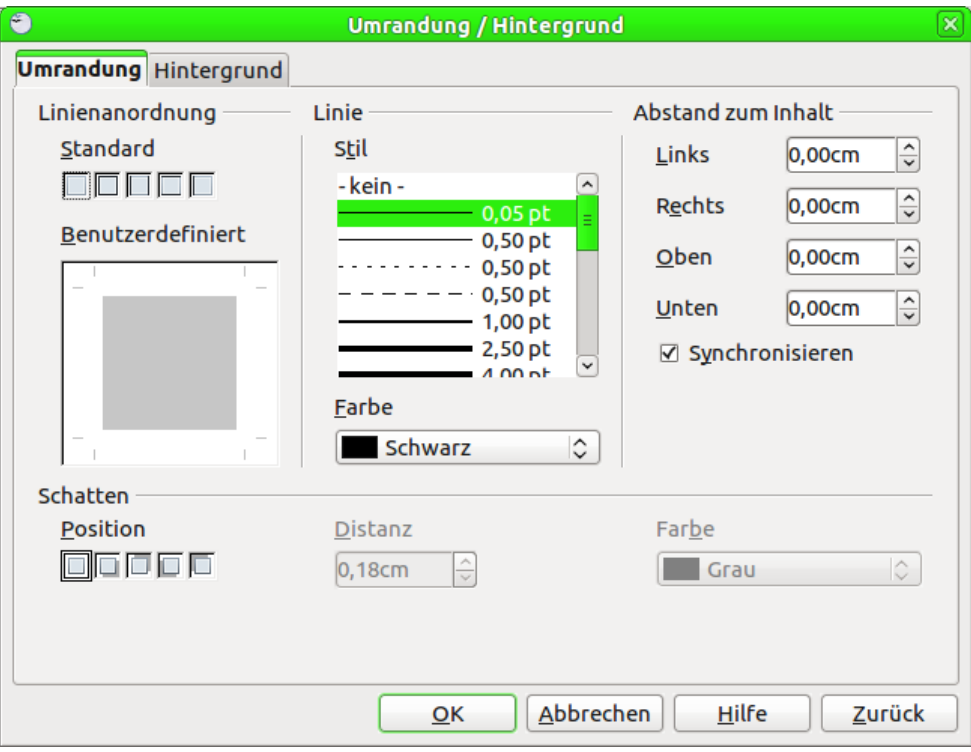

<span id="page-43-0"></span>*Abbildung 29: Dialog Umrandung/Hintergrund*

### **Inhalte in die Kopf- oder Fußzeile einfügen**

Die Kopf- oder Fußzeile eines Blattes in Calc verfügt über drei Spalten für Text. Jede Spalte kann verschiedene Inhalte haben.

Um den Inhalt der Kopf- oder Fußzeile festzulegen, klicken Sie auf die Schaltfläche Bearbeiten im Dialog Kopf- bzw. Fußzeile [\(Abbildung 28\)](#page-42-0), um den Dialog in [Abbildung 30](#page-43-1) anzuzeigen.

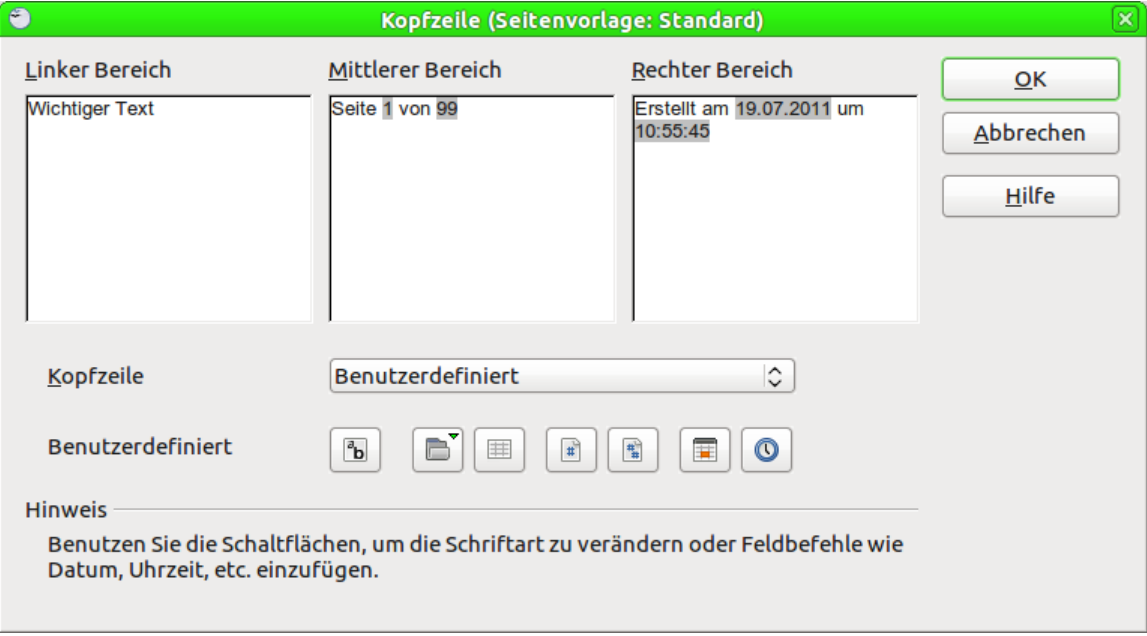

<span id="page-43-1"></span>*Abbildung 30: Bearbeiten – Dialog der Kopfzeile (Fußzeile analog)*

### **Bereiche**

Jeder Bereich in der Kopf- oder Fußzeile ist unabhängig voneinander und kann unterschiedliche Informationen enthalten.

### **Inhalte einfügen**

Sie können aus mehreren voreingestellten Optionen des Kombinationsfeldes wählen oder Sie geben einen benutzerdefinierten Inhalt mit Hilfe der Schaltflächen unter dem Kombinationsfeld ein.

Die Vorgehensweise ist bei Kopf- und Fußzeilen identisch.

### **Benutzerdefinierte Inhalte**

Klicken Sie in den Bereich, den Sie anpassen möchten (linker Bereich, mittlerer Bereich oder rechter Bereich). Verwenden Sie anschließend die Schaltflächen, um Elemente hinzufügen oder um Textattribute zu ändern.

Von links nach rechts [\(Abbildung 30\)](#page-43-1):

- Öffnet das Dialogfeld Textattribute.
- Fügt den Dateinamen ein.
- Fügt den Tabellennamen ein.
- Fügt die aktuelle Seitenzahl ein.
- Fügt die Gesamtanzahl der Seiten ein.
- Fügt das aktuelle Datum ein.
- Fügt die aktuelle Uhrzeit ein.

Die beiden letzten Elemente werden vom voreingestellten Datums- und Zeitformat der Sprache der Tabelle beeinflusst.